# *Handleiding Aedesbenchmark 2023*

### *Toelichting op het proces van:*

 $\overline{\mathbf{v}}$ 

b

 $\odot$ 

B

**MASK** 

*• Onderdeel A:* Toelichting op de opbouw van de Aedesbenchmark 2023

*• Onderdeel B:* [stappenplan voor indienen Aedes](#page-22-0)[benchmark](#page-22-0)

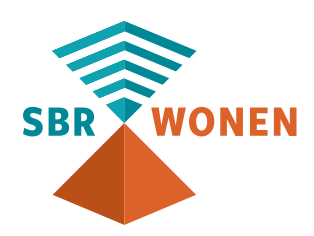

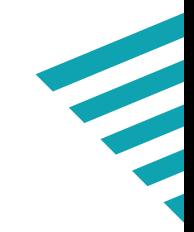

# *Inhoudsopgave*

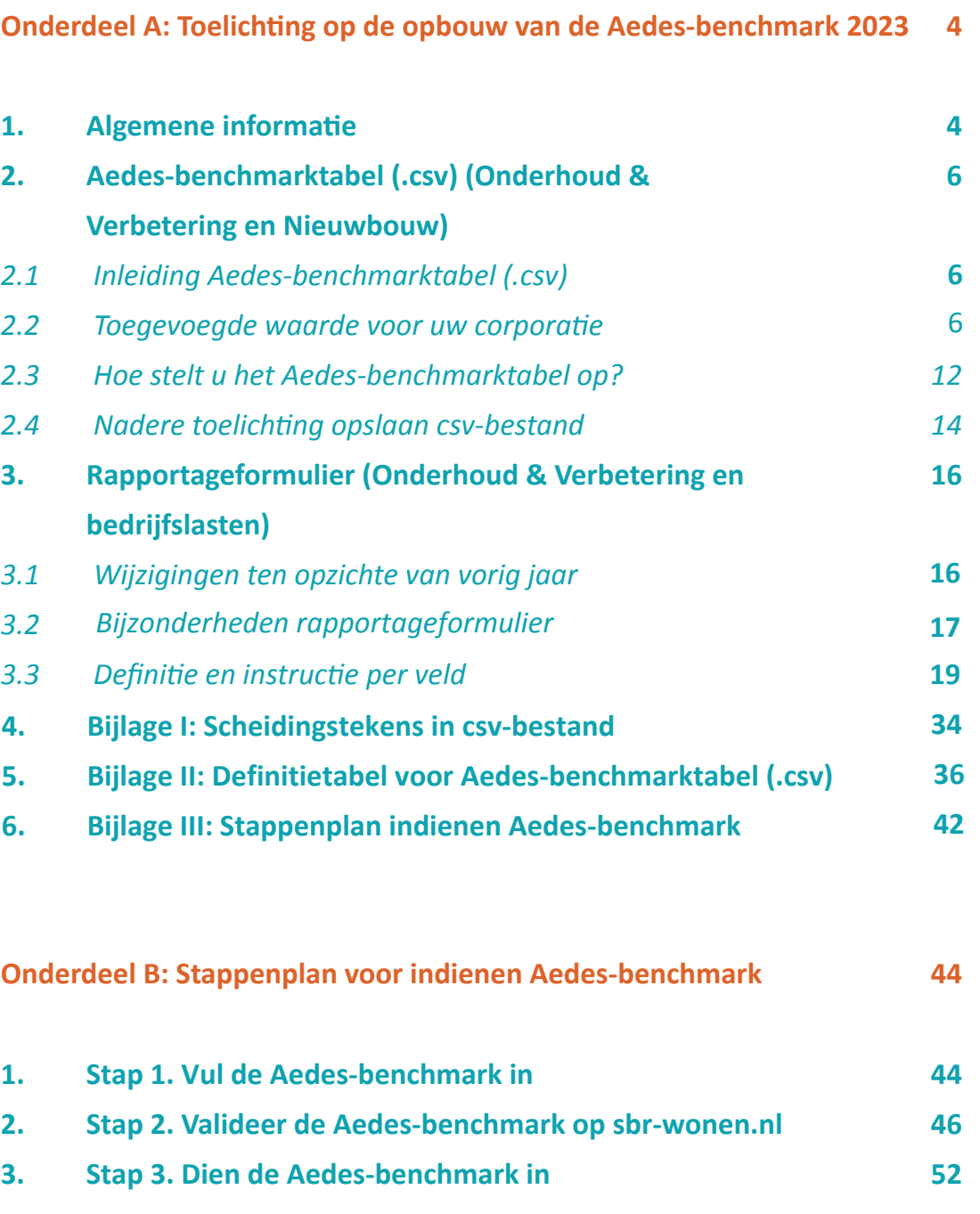

- 
- 
- 
- 

- 
- 
- 

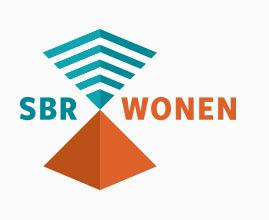

portaal worden aangeleverd zijn Bedrijfslasten, Onderhoud & Verbetering en de verdieping Nieuwbouw.

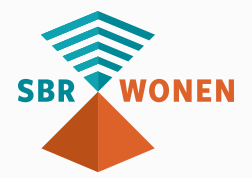

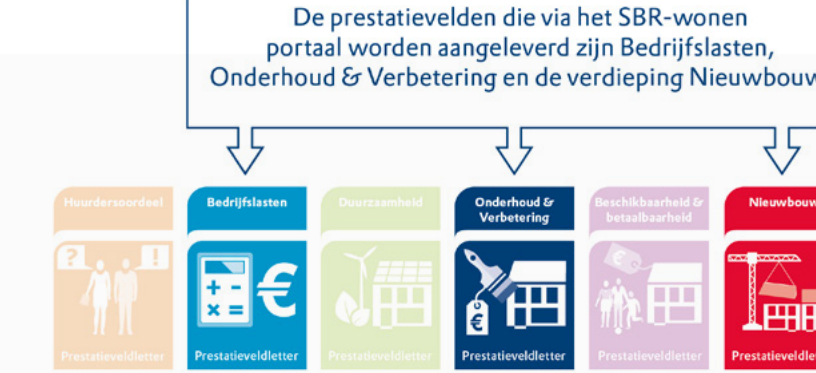

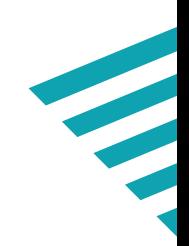

### *1. Algemene informa ie*

De Aedes-benchmark rapportage is facultatief en staat om die reden los van de wettelijke verantwoording (dVi). De volgende Aedes benchmark gegevens kunt u aanleveren via SBR Wonen portaal:

(1) Bedrijfslasten (via rapportage formulier)

- (2) Onderhoud en verbetering (via Aedes-benchmarktabel .csv)
- (3) Verdieping nieuwbouw (alleen via Aedes-benchmarktabel .csv)

# <span id="page-2-0"></span>**ONDERDEEL A**

*TOELICHTING OP DE OPBOUW VAN DE AEDES-BENCHMARK 2023*

*Figuur 1: Onderdelen Aedes-benchmark*

Om het aanleveren van de Aedes-benchmark **2023<sup>1</sup>** via het SBR-wonen portaal zo makkelijk mogelijk te maken is er één handleiding ontwikkeld, die bestaat uit 2 onderdelen:

- **Onderdeel A (inhoudelijke toelichting)** met toelichting op de uitvraag van de Aedesbenchmark;
- **Onderdeel B [\(stappenplan indienen Aedes benchmark 2023\)](#page-22-0)** uitgebreid stappenplan voor het invullen en indienen van de Aedes-benchmark. Wij adviseren u om met onderdeel B te starten en het stappenplan te volgen.

#### **Indieningstermijn**

Het aanleveren van de gegevens via het SBR-wonen portaal betekent dat u de gegevens voor de Aedes-benchmark kunt aanleveren vanaf moment dat SBR-wonen portaal geopend is. De deadline voor het aanleveren van de **dVi2022** is uiterlijk 30 juni **2023**. Na 30 juni blijft het SBR-wonen portaal open **tot uiterlijk 11 augustus**, maar alleen voor het aanleveren van de gegevens voor de Aedes-benchmark. Het advies is om de Aedes-benchmark gegevens tegelijk met de dVi aan te leveren.

<sup>1</sup> Van oorsprong volgt het jaartal (2023) het jaar waarin de publicatie van de benchmark plaatsvindt. Voor het financiële

Deze handleiding beschrijft hoe u de Aedes-benchmark opbouwt en opslaat als csv- bestand (zie bovenstaand stappenplan) en de controles die u kunt doen met **[het sjabloon](https://servicedesk.sbr-wonen.nl/support/solutions/articles/75000112813-sjabloon-aedes-benchmark)** van de Aedes-benchmark.

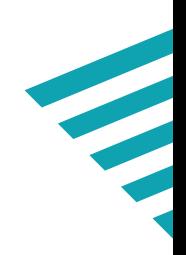

## <span id="page-3-0"></span>*2. Aedes-benchmarktabel (.csv) (Onderhoud & Verbetering en Nieuwbouw)*

### *2.1 Inleiding Aedes-benchmarktabel (.csv)*

Het aanleveren van de gegevens voor het prestatieveld **onderhoud & verbeteringen** en **verdieping nieuwbouw** verloopt door het invullen van de Aedes-benchmarktabel (.csv).

**Let op: U heeft de optie om geen gebruik te maken van het csv-bestand en de onderhoudskosten op corporatieniveau handmatig in te vullen in het SBR-portaal. U neemt dan niet deel aan de verdieping nieuwbouw waarin de stichtingskosten inzichtelijk worden gemaakt en dan krijgt u in het datacentrum geen terugkoppeling per woningtype.** 

Voor het inlezen van de gegevens is het belangrijk dat u het Aedes-benchmarktabel (.csv) op de juiste wijze opbouwt, zodat de gegevens correct ingelezen kunnen worden. Wij adviseren u om gebruik te maken van het **[sjabloon Aedes-benchmark](https://servicedesk.sbr-wonen.nl/support/solutions/articles/75000112813-sjabloon-aedes-benchmark)  [2023](https://servicedesk.sbr-wonen.nl/support/solutions/articles/75000112813-sjabloon-aedes-benchmark)** die helpt bij het opstellen van .csv en het valideren van de Aedes-benchmark. Kies na het openen van het sjabloon voor 'macro's inschakelen'.

### *2.2 Toegevoegde waarde voor uw corporatie*

Het doel van de aangeleverde onderhoudsbestanden is het opbouwen van een representatief sectorbeeld per bouwperiode en woningtype van de onderhoudskosten en de investeringen in woningverbetering. De instandhoudingsindex is opgebouwd uit de bedragen voor enerzijds investeringen woningverbetering en anderzijds de onderhoudskosten (planmatig-, mutatie- en reparatieonderhoud). Voor al deze onderhoudstypen zijn separate indexen opgesteld. Voor het bepalen van de omvang van uw onderhoudskosten houdt de index met andere woorden rekening met de bouwperiode en het woningtype van uw woningportefeuille (Toegelaten Instelling).

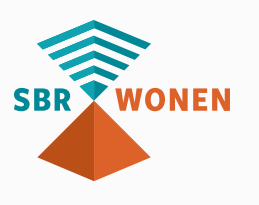

Het Aedes-benchmarktabel (.csv) kan worden gekoppeld aan de SHAERE-database. Door het opnemen van de EP2 ontstaat er voor uw corporatie een waardevol vergelijkingsbestand dat inzicht geeft in enerzijds de eigen onderhoudsprestatie en technische prestatie van het bezit in vergelijking met collega-corporaties en anderzijdshoe zich dit verhoudt tot bijvoorbeeld uw instandhoudingsindex. Om dit te kunnen doen is een koppeling nodig om de gegevens uit het Aedes-benchmarktabel (.csv) aan de energie-index uit SHAERE te relateren. Om deze koppeling tot stand te brengen, vragen wij u de gegevens aan te leveren op woning- c.q. objectniveau voorzien van postcode ook het huisnummer en eventuele huisnummertoevoeging.

Indien u dit bestand op woning/objectniveau aanlevert heeft u naast de indexen op portefeuilleniveau ook de mogelijkheid om in het Aedes-datacentrum op deelniveau per bouwperiode en woningtype inzicht te krijgen in de omvang van uw instandhouding en technische kwaliteit ten opzichte van andere deelnemers.

#### **Aandachtspunten**

- U dient de informatie in het Aedes-benchmarktabel op eenheidsniveau (vhe) aan te leveren. Dit omdat een koppeling met de WOZ bezitstabel (dVi) op eenheidscode nodig is. Alleen als dit niet mogelijk is levert u de onderhoudskosten op complexniveau aan.
- Lever de nieuwbouwgegevens (kostprijs) ten alle tijde op **eenheidsniveau** aan. De verdieping op nieuwbouw is niet compleet indien een koppeling met de WOZ bezitstabel (op eenheidscode) niet te maken is. Het inlezen van deze kolomkoppen is hoofdlettergevoelig. Pas daarom niets aan in de kolomkoppen of in de volgorde van de kolommen in het sjabloon;
- Controleer in het invulscherm van de Aedes-benchmark of de post 'Lasten onderhoudsactiviteiten conform W-V (3.2)' exact gelijk is (op de euro) aan de totale lasten onderhoudsactiviteiten inclusief toegerekende organisatiekosten. U krijgt anders de foutmelding 'Het opgegeven getal moet gelijk zijn aan het berekende Totaal van Lasten onderhoudsactiviteiten inclusief toegerekende organisatiekosten.'

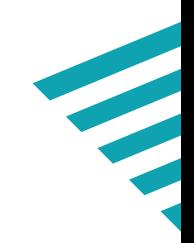

• Eventuele aansluitingsverschillen kunnen worden opgelost in de Aedesbenchmarktabel (.csv). Dit kan door onderaan een rij met 'Aansluitregel' toe te voegen. Zie figuur 3 als voorbeeld.

In bijlage 1 staat beschreven uit welke kolommen (A t/m O) het Aedes-benchmarktabel (csv) bestaat.

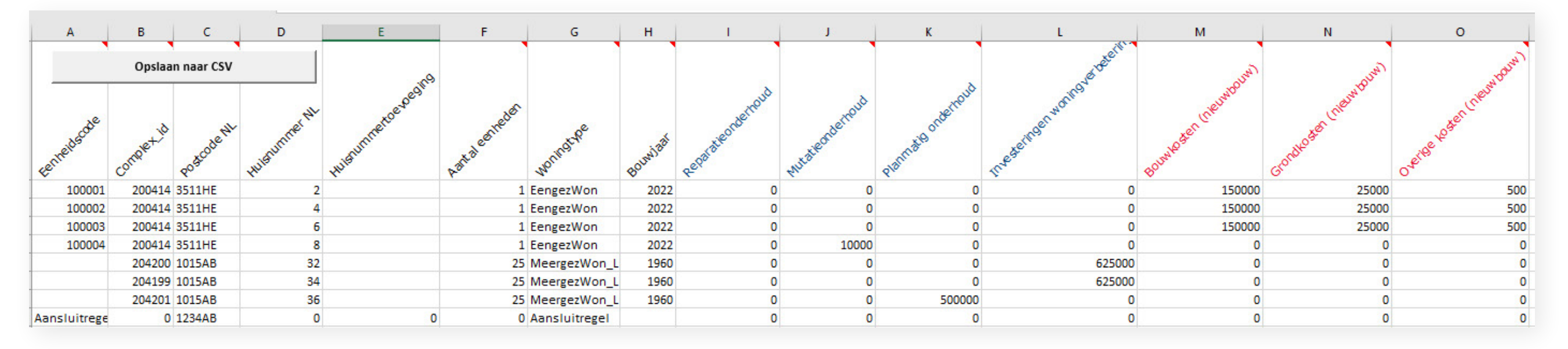

Note: In bijlage I treft u de definitietabel, behorende bij bovenstaande kolommen a t/m o aan. In de definitietabel vindt u een toelichting wat u in welke kolom moet invullen.

*Figuur 3: Sjabloon Aedes-benchmark tabblad 'Aanmaak CSV'*

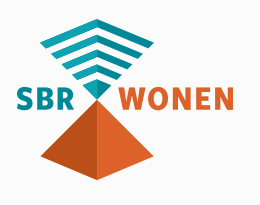

#### Aedes benchmark - Lasten Onderhoudsactiviteiten

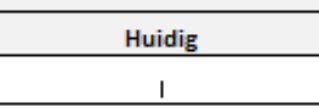

**Huidig** I vanuit Abm. CSV

Lasten onderhoudsactiviteiten conform W-V (dVi 3.2)

#### Aedes benchmark - Instandhouding - Lasten onderhoudsactiviteiten <Enkelvoudig>

Portaaltekst: kolom 'Lasten en onderhoudsactiviteiten exclusief toegerekende kosten' zit niet in het portaal en taxonomie. Dit wordt via een CSV-bestand separaat aangeleverd. Indien geen CSV geüploadt wordt, dan dient 'Lasten onderhoudsactiviteiten exclusief toegerekende organisatiekosten' handmatig ingevuld te worden.

Lasten onderhoudsactiviteiten exclusief toegerekende organisatiekosten (totalen .csv)

Toegerekende organisatiekosten

Lasten onderhoudsactiviteiten inclusief toegerekende organisatiekosten

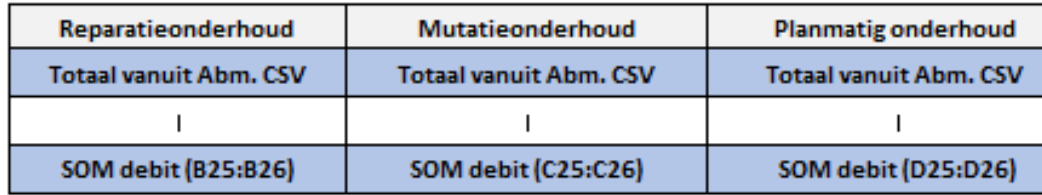

#### Aedes benchmark - Instandhouding - Investeringen <Enkelvoudig>

Portaaltekst: De waarde 'investeringen woningverbetering' wordt automatisch ingevuld op basis van het door u ingelezen CSV. Indien u geen CSV upload kunt u het totaal van de investering hier invullen. Dit totaal dient aan te sluiten op de "verbeteringsuitgaven" uit het kasstroomoverzicht (3.3).

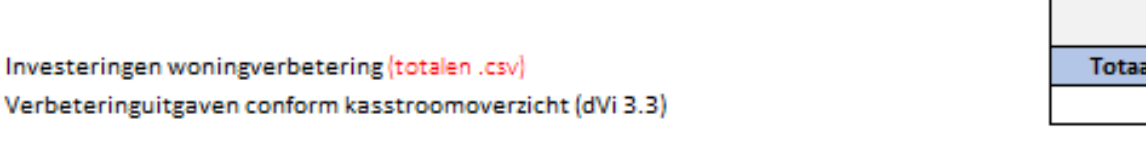

#### Aedes benchmark - Hash over csv

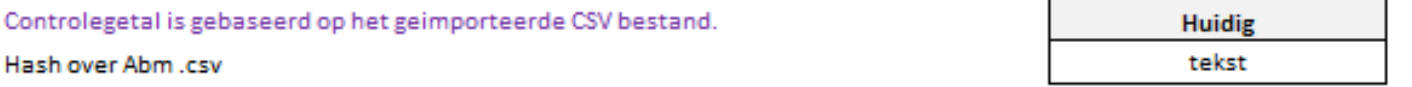

*Figuur 4: Sjabloon Aedes-benchmark tabblad 'Onderhoud en verbetering'*

#### **Let op!**

Met behulp van het controlegetal (hash) is Aedes in staat om bij de verwerking van Data (ook

van aanleveringen na 30 juni) vast te stellen dat een corporatie gebruik heeft gemaakt van de

validatieservice en het juiste Aedes-benchmarktabel (.csv).

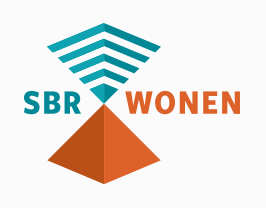

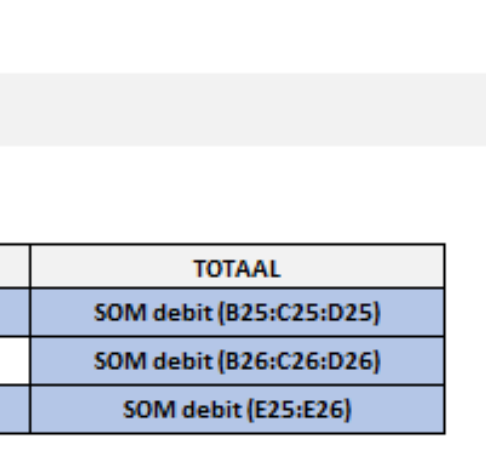

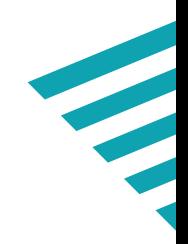

### <span id="page-6-0"></span>*2.3 Hoe stelt u het Aedes-benchmarktabel (.csv) op?*

Voor het inlezen van de gegevens is het belangrijk dat u het Aedes-benchmarktabel (.csv) op de juiste wijze opbouwt, zodat de gegevens correct ingelezen kunnen worden. Wij adviseren u om gebruik te maken van het sjabloon Aedes-benchmark 2023 die helpt bij het opstellen van .csv en het valideren van de Aedes-benchmark. Kies na het openen van het sjabloon voor 'macro's inschakelen'. De volgende zeven stappen lichten de door u verrichte werkzaamheden toe.

#### **Stap 1 - Invullen gegevens of kopiëren en plakken vanuit een ander bestand**

Op het moment dat u alles heeft ingevuld, gaat u het bestand exporteren als csvbestand. Hiervoor gebruikt u de knop opslaan naar csv, hiermee wordt het bestand meteen in het juiste csv format opgeslagen (UTF-8). Mocht dit niet lukken in uw versie van Excel, dan kunt u ook het bestand onder een andere naam opslaan als csv-bestand<br>SBR WONEN

In het tabblad 'Input CSV' vult u uw Aedes-benchmark gegevens in. Let erop dat u géén kolommen toevoegt, verplaatst of verwijdert. Pas de kolommen en kolomnamen niet aan: de gegevens zijn hoofdlettergevoelig. Bij wijzigingen van namen of kolommen krijgt u tijdens het importeren van het csv-bestand foutmeldingen. Het format 'aanmaak csv' is zodanig opgezet dat u uw **onderhoudsgegevens** zowel op eenheidsniveau als complexgewijs kunt aanleveren. In het geval van een complexgewijze aanlevering laat u de kolom eenheidscode leeg en vult u in de kolom F 'aantal woningen' een meervoud aan woningen in. **Lever de nieuwbouwgegevens (stichtingskosten) ten alle tijden op eenheidsniveau aan. Dit is nodig om een koppeling te maken met de WOZ-bezitstabel op eenheidsniveau.**

#### **Stap 2 - Verder aanvullen van de gegevens**

Als u de gegevens heeft gekopieerd of geïmporteerd uit een ander bestand of vanuit uw administratie, heeft u misschien nog niet alle gegevens ingevuld die nodig zijn. Doe dit dan nu voordat u de gegevens gaat exporteren naar een csv-bestand. Indien u in kolom I t/m O geen waarden heeft dan dient u de waarde 0 in te vullen.

#### **Stap 3 - Exporteren naar csv-bestand**

en daarna naar stap 4 gaan.

#### **Stap 4 - Importeren in tabblad 'CSV controle'**

Als tussenstap raden wij u aan om het zojuist opgeslagen csv-bestand te controleren. Het opgeslagen csv-bestand kunt u importeren in het tabblad 'CSV controle'. In dit tabblad worden de belangrijkste controles uitgevoerd op basiseisen van de velden.

#### **Stap 5 - Controles**

In het tabblad 'CSV controle' kunt u de gegevens controleren op de vereisten. De roodgekleurde velden voldoen niet aan de vereisten. Daarnaast kunt u in het tabblad 'Onderhoud en verbetering' controleren of totalen aansluiten op uw categorale onderhoudskosten. Als er na de controles aanpassingen gedaan moeten worden, leest u dan verder bij stap 6, anders kunt u verder naar stap 7.

#### **Stap 6 - Aanpassingen**

Zijn er aanpassingen nodig vanwege het feit dat de gegevens niet aan het format voldoen, of omdat de gegenereerde waarden niet kloppen, dan moet u de aanpassingen doorvoeren in het tabblad 'input CSV'. U maakt dus géén aanpassingen in het blad 'CSV controle' (Tabblad is beveiligd). Na het verwerken van de aanpassingen, gaat u terug naar stap 3 in het proces.

#### **Stap 7 - Afronden**

Als u in stap 5 geen foutmeldingen meer heeft, dan kunt u het bestand opslaan en het csv-bestand op de website valideren.

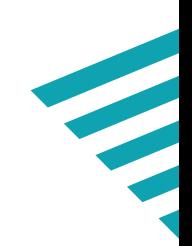

### <span id="page-7-0"></span>*2.4 Nadere toelichting opslaan als csv-bestand*

Voor het succesvol importeren van de Aedes-benchmark gegevens in tabblad 'CSV Controle' is van cruciaal belang dat:

- De gegevens allemaal op het eerste werkblad 'aanmaak csv' staan;
- Lege tussenregels niet voorkomen in het bestand;
- Elke bezitsregel exact 8 kolommen bevat (overige kolommen moeten leeg zijn);
- Het bestand wordt opgebouwd met de juiste kolomkoppen.
- De csv is van het juiste formaat: semicolon (;)-gescheiden.

Om het bestand met de Aedes-benchmark gegevens geschikt te maken voor het importeren op **sbr-wonen.nl** moet u het als 'comma-separated values' (csv)-bestand opslaan. Dit doet u door in Excel te kiezen voor de optie 'Opslaan als' en vervolgens te kiezen voor 'csv UTF-8 (door komma's gescheiden) (\*.csv)'. Het bestand wordt dan in het juiste format opgeslagen. Dit is niet een bestand waarin de velden met een komma zijn gescheiden, maar met puntkomma's. Dit vanwege de Nederlandse versie van Excel die gebruikt wordt.

#### Excel-werkmap (\*.xlsx)

Excel-werkmap (\*.xlsx)

Excel-werkmap met macro's (\*.xlsm) Excel binaire werkmap (\*.xlsb) Excel 97-2003-werkmap (\*.xls) CSV UTF-8 (door komma's gescheiden) (\*.csv)

Het bestand ziet er dan als volgt uit (via een editor als Kladblok of via Word in te zien).

Voorbeeld:

Eenheidscode; Reparatieonderhoud; Mutatieonderhoud; Planmatig onderhoud; Investeringen woningverbetering; Bouwkosten (nieuwbouw);Grondkosten (nieuwbouw);Overige kosten (nieuwbouw) 100001;100;100;100;100;100;100;100 100002;100;100;100;100;100;100;100 100003;100;100;100;100;100;100;100 100004;100;100;100;100;100;100;100 100005;100;100;100;100;100;100;100 100006;100;100;100;100;100;100;100 100007;100;100;100;100;100;100;100

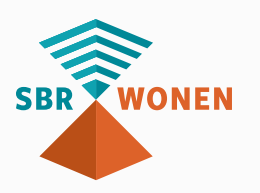

Velden binnen een csv-record moeten van elkaar gescheiden zijn door een semicolon (puntkomma). Als dit niet het geval is, kijk dan in **bijlage I**: csv-bestand scheidingsteken van punt naar puntkomma omzetten.

Mocht uw versie van Excel de macro niet ondersteunen, dan kunt u toch gebruik maken van het sjabloon. Als u het sjabloon heeft ingevuld, dan slaat u het tabblad met de input op als csv-bestand onder een andere naam. Dit csv-bestand kunt u weer importeren in het tabblad 'CSV controle'. Een csv-bestand van de Aedes-benchmark is geschikt om te importen voor validatie op **sbr-wonen.nl**. In **[onderdeel B](#page-22-0)** van deze handleiding met proces van indienen Aedes-benchmark' wordt dit verder toegelicht.

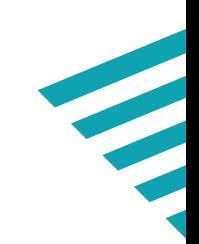

### <span id="page-8-0"></span>*3. Rapportageformulier (Onderhoud & Verbetering en bedrijfslasten)*

In het rapportageformulier dient u nadere informatie omtrent bedrijfslasten en onderhoud en verbetering op te geven. In dit hoofdstuk leest u wat u moet weten om het rapportage formulier in te vullen.

### *3.1 Wijzigingen ten opzichte van vorig jaar*

Het prestatieveld Bedrijfslasten vergelijkt corporaties op de kosten die zij maken voor de bedrijfsvoering (exclusief Onderhoudskosten). De benchmarkdata van het prestatieveld bedrijfslasten wordt overwegend afgeleid van de dVi2022. Het rapportageformulier van de Aedes-benchmark dient als specificatie en verdieping ten behoeve van benchlearning. Voor onderhoud en verbetering wordt u gevraagd om de toegerekende kosten, de aansluiting met de dVi en aanvullende kwalitatieve vragen in te vullen. De belangrijkste wijzigingen zijn als volgt:

### **Nieuw: categorale bedrijfslasten, in aanvulling op de functioneel aan de GBNB toegerekende overige bedrijfslasten**

In de Aedes-benchmark geeft u een nadere specificatie van de overige bedrijfslasten die zijn toegerekend aan de functionele categorieën die vallen onder de GBNB. In samenspraak met de werkgroep bedrijfslasten is besloten om de totale bedrijfslasten gespecificeerd uit te vragen. Door verschillen in toerekening (verdeelsleutel) ontstaan er in de bedrijfslasten verschillen die momenteel niet te verklaren zijn. Door ook de totale kosten (categoraal) uit te vragen verwacht Aedes in de benchmark 2023 en de benchlearning veel meer inzicht terug te geven en corporaties te ondersteunen bij de onderlinge vergelijking.

Afgelopen jaar heeft Aedes, is samenspraak met de werkgroep bedrijfslasten, een vierkantscontrole ontwikkeld en uitgerold waarmee u afgelopen indiening mogelijk al geconfronteerd bent. Om een goede rondrekening te maken vragen wij in 2023 ook de leefbaarheidskosten (niet zijnde eigen salariskosten) op te geven.

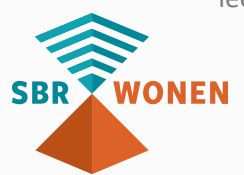

#### **Voor het tweede jaar geen ruisfactoren meer**

Sinds het begin van de Aedes-benchmark is voor de onderlinge vergelijkbaarheid gebruik gemaakt van ruisfactoren. Het aantal beschikbare en gebruikte ruisfactoren is de laatste jaren sterk afgebouwd. Dit kon doordat de verslaggevingsregels voor beter vergelijkbare basisinformatie zorgden. Dit is het tweede jaar dat de methodiek van ruisfactoren afgeschaft is, het is dus niet mogelijk om tijdens of na het indien extracomptabel correcties toe te passen.

### *3.2 Bijzonderheden rapportageformulier*

Voor het invoeren van de benchmarkgegevens is het belangrijk dat u aansluiting houdt met de verantwoordingsinformatie (dVi2021). Wij adviseren u om gebruik te maken van het **[sjabloon Aedes-benchmark 2023](https://servicedesk.sbr-wonen.nl/support/solutions/articles/75000112813-sjabloon-aedes-benchmark)**. Dit sjabloon helpt bij het opstellen en het valideren van de gegevens voor de Aedes-benchmark en controleert uw ingevoerde gegevens en geeft direct een terugkoppeling van de resultaten. U kunt vervolgens de gegevens overnemen vanuit het sjabloon in het portaal.

Ten aanzien van de volgende tabellen willen wij een nadere toelichting meegeven om te zorgen voor een eenduidige invoer.

### **Tabel Aedes benchmark – berekening overige bedrijfslasten binnen beïnvloedbare bedrijfslasten**

In het rapportageformulier treft u onderstaande tabel aan. Het totaal (rechtsonder) is het totaalbedrag dat u in de 1e kolom van de tabel 'uitsplitsing over bedrijfslasten' dient te specificeren.

**Lasten servicecontracter** Lasten verhuur en beheeractiviteiten € € **SOM debit (B95:C95)** Overige directe operationele exploitatie bezit € € **SOM debit (B96:C96) Toegerekende organisatiekosten verkoop vastgoedportefeuille** Overige organisatiekosten Totaal overige bedrijfslasten binnen de GBNB

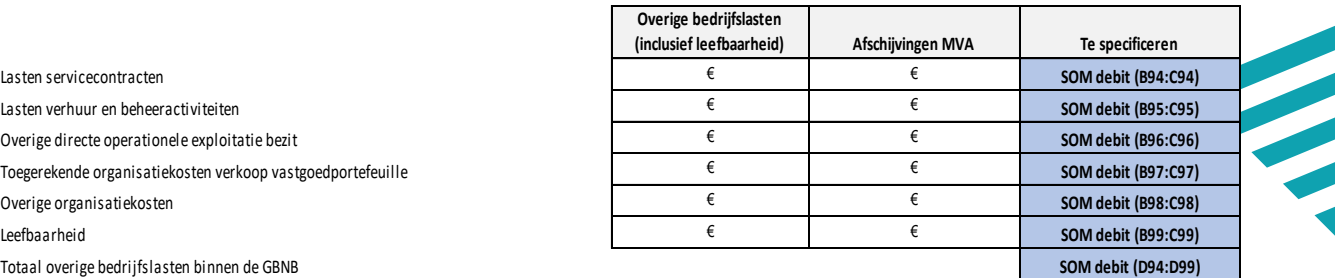

*Figuur 5: Rapportageformulier tabel 'berekening overige bedrijfslasten binnen beïnvloedbare bedrijfslasten'*

#### **Tabel Aedes benchmark – uitsplitsing posten overige bedrijfslasten**

In het rapportageformulier treft u de tabel 'uitsplitsing posten overige bedrijfslasten' aan. In deze tabel moet u een totaalbedrag specificeren. Het totaalbedrag dat u moet specificeren wordt berekend in de tabel 'Berekening overige bedrijfslasten binnen de beïnvloedbare bedrijfslasten'.

*Figuur 6: Rapportageformulier tabel 'uitsplitsing posten overige bedrijfslasten'*

#### **Hoe vult u bovenstaande tabel in**

Om de lijn van voorgaande jaren te volgen wordt u gevraagd om in de 1e kolom van bovenstaande tabel uitsluitend de bedrijfslasten in te vullen die functioneel aan de GBNB posten zijn toe te rekenen. Heeft u € 200.000 advieskosten gemaakt waarvan € 75.000 toegerekend is aan onderhoud en/of projecten dan vult u hierboven bij advieskosten € 125.000 in. De GBNB-posten betreffen uitsluitend bedrijfslasten die functioneel aan de activiteiten 'Lasten servicecontracten',

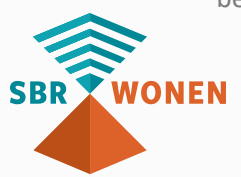

'Lasten verhuur- en beheeractiviteiten', 'Overige directe operationele lasten exploitatie bezit', Toegerekende organisatiekosten verkoop vastgoedportefeuille, of Overige organisatiekosten zijn toegerekend. Het totaal van de kolom 'functionele aan de beïnvloedbare netto bedrijfslasten categorieën toegerekende bedrijfslasten' dient gelijkt te zijn aan het totaal bedrag dat berekend is in de tabel 'berekening overige bedrijfslasten binnen de beïnvloedbare bedrijfslasten' (figuur 5).

In de kolom 'totaal categoraal saldo bedrijfslasten' van de tabel hiernaast (figuur 6) vult u de totale categorale bedrijfslasten in. Uitgaande van het hiervoor genoemde rekenvoorbeeld vult u bij de advieskosten € 200.000.

#### **Tabel Aedes benchmark VPB**

Ten aanzien van de specificatie van de VPB dient u rekenen te houden met het volgende:

• De vier posten dienen opgeteld aan te sluiten op de dVi 3.2 post 'belastingen'. Let hierbij op dat u de debet en credit niet verwisseld.

### *3.3 Definitie en instructie per veld*

In navolgende tabel treft u per invoerveld uit het rapportageformulier een nadere toelichting aan. Deze toelichtingen zijn in beginsel conform de benchmark in voorgaande jaren en waar nodig in afstemming met de werkgroepen Bedrijfslasten en Onderhoud & verbetering herzien.

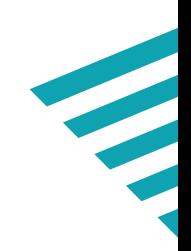

#### **Aedes benchmark - Uitsplitsing posten overige bedrijfslasten Aedes benchmark - Uitsplitsing posten overige bedrijfslasten**

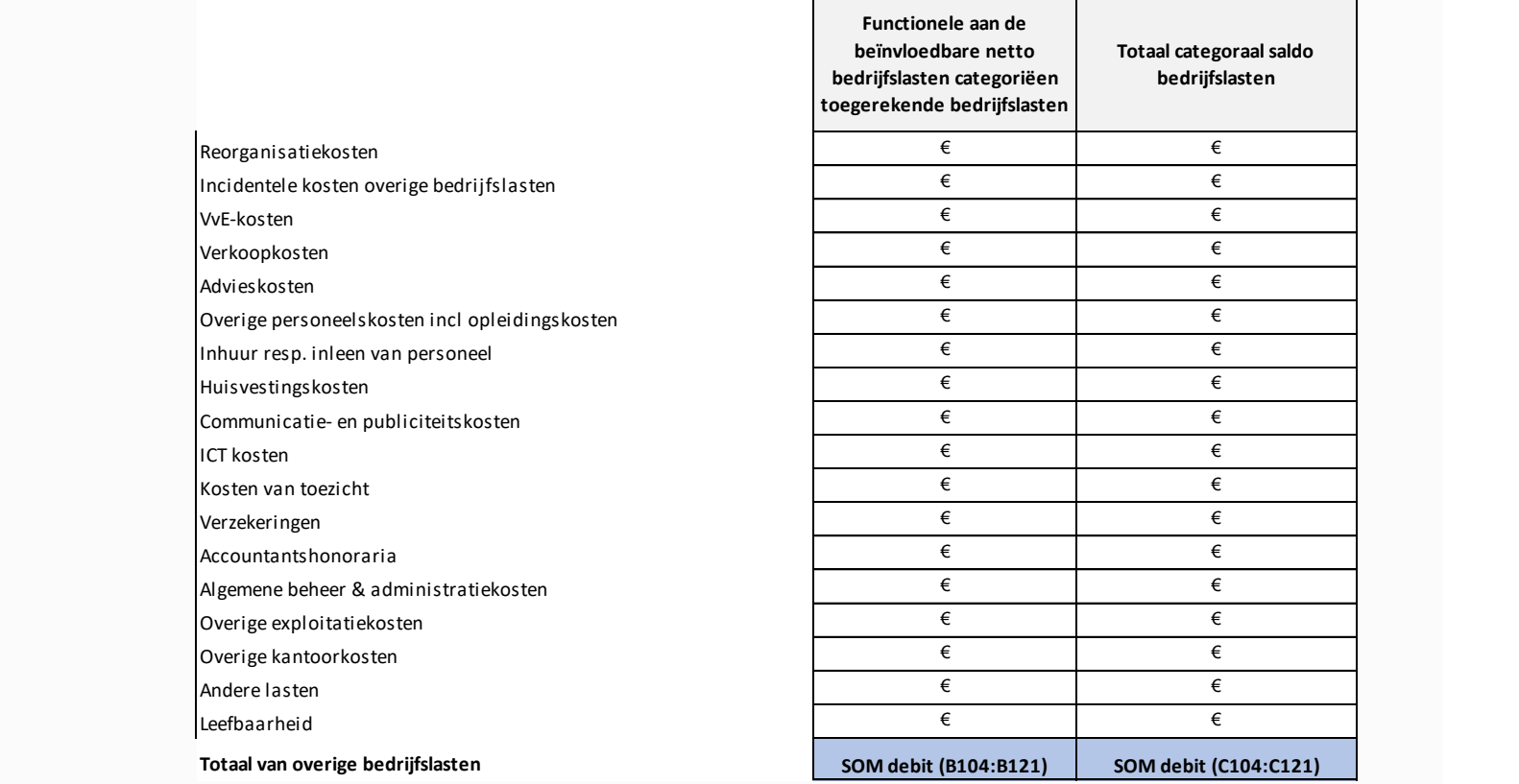

# *Toelichting op invulveld per kolom (SBR-portaal Aedes-benchmark)*

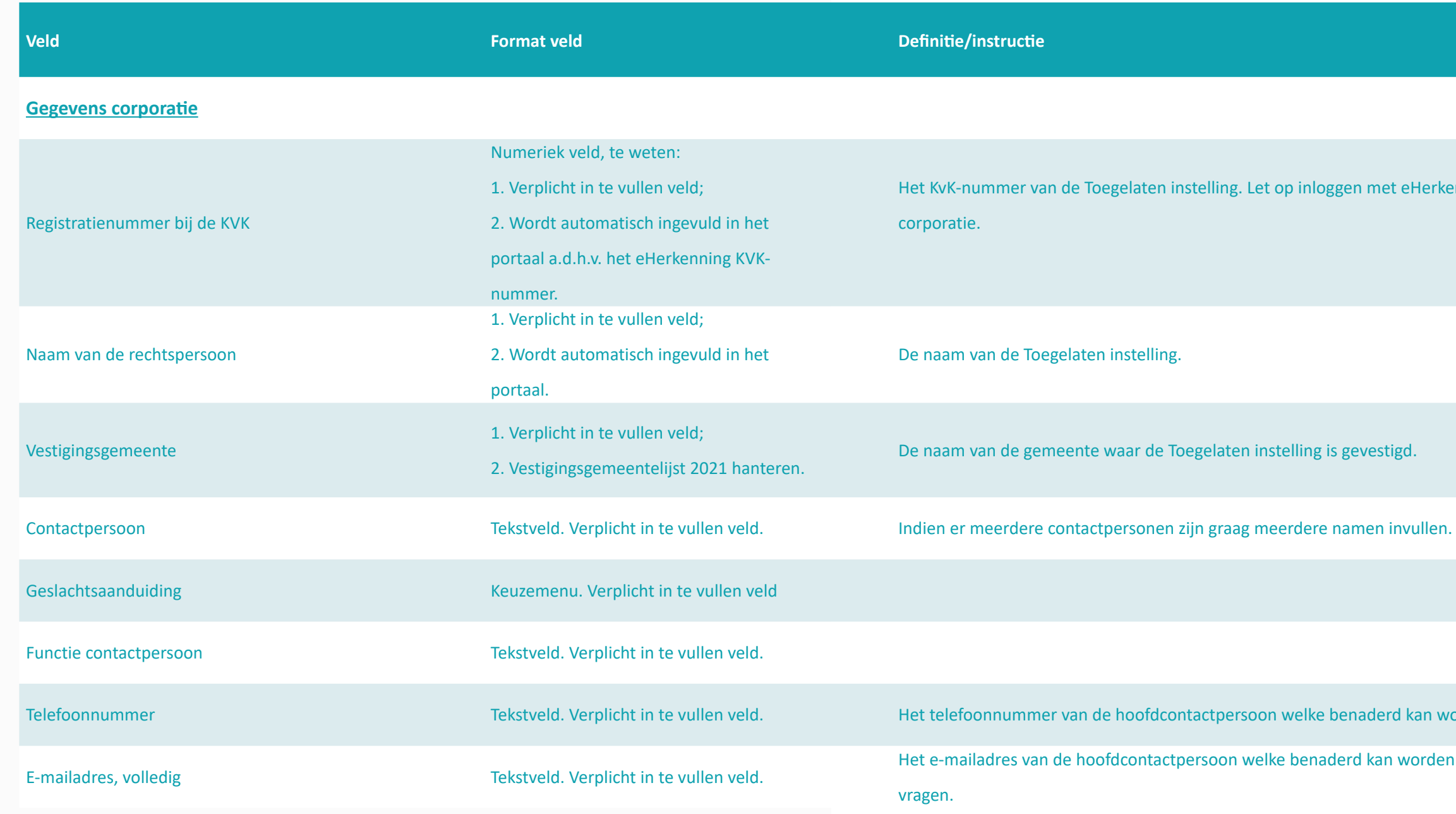

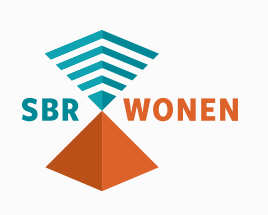

gen met eHerkenning van de

gevestigd.

benaderd kan worden vanuit Aedes.

lerd kan worden vanuit Aedes voor

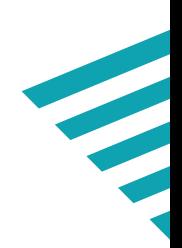

#### **Veld Format veld Definitie/instructie**

#### **Lasten onderhoudsactiviteiten**

#### Lasten onderhoudsactiviteiten conform W-V (3.2)

Toegerekende organisatiekosten en aan de Toegelaten instelling. Numeriek veld De naam van de Toegelaten instelling.

**SBR WONEN** 

Alle direct aan onderhoud toerekenbare kosten. Dit betreffen de kosten aangaande werkzaamheden die naar hun aard dienen om een verhuurbare eenheid, dan wel complex – in vergelijking met de toestand waarin die zich bij stichting of latere verandering bevond – in bruikbare staat te herstellen en aldus de ingetreden achteruitgang op te heffen; dit ongeacht de omvang van de uitgaven.

De onderhoudsuitgaven betreffen aldus de uitgaven om een verhuurbare eenheid, dan wel complex in dezelfde technische en bouwkundige staat te houden, als waarin het zich op de peildatum (einde boekjaar) bevindt, rekening houdend met het effect van onderhoudcycli, zo nodig na het verhelpen van achterstallig onderhoud indien dit aanwezig is. Het in dezelfde technische en bouwkundige staat houden, houdt in dat er in of aan het vastgoed geen technische gebreken mogen zijn (minimaal conditiescore 4 op bouwdeelniveau voor alle bouwdelen conform NEN2767 of vergelijkbaar op het moment dat het onderhoud wordt uitgevoerd).

In de onderhoudsuitgaven zijn dus ook de uitgaven voor de vervanging van daken, voegwerk en kozijnen opgenomen omdat dit in beginstel kwalificeert als instandhouding (kwaliteit). Ook de uitgaven voor vervanging van keukens, badkamers en toiletten vallen onder de onderhoudsuitgaven in verband met het technisch en bouwkundig in stand houden van het gebouw. Het regulier onderhoud kan worden onderscheiden in mutatieonderhoud, (klachten) onderhoud of planmatig en/of grootonderhoud.

Deze kosten worden niet betrokken bij de bepaling van de 'Geharmoniseerde Beïnvloedbare Netto Bedrijfslasten'.

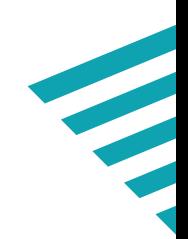

verhuur/beheeractiviteiten

cte operationele lasten.

nderhoudsactiviteiten.

e kosten, lonen en salarissen en overige vastgoedobjecten in ontwikkeling.

oals courtage makelaar, notaris- en te toegerekende organisatiekosten zijn ngst. Deze moeten in mindering worden

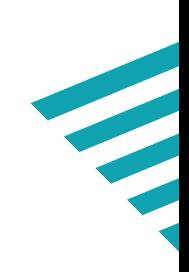

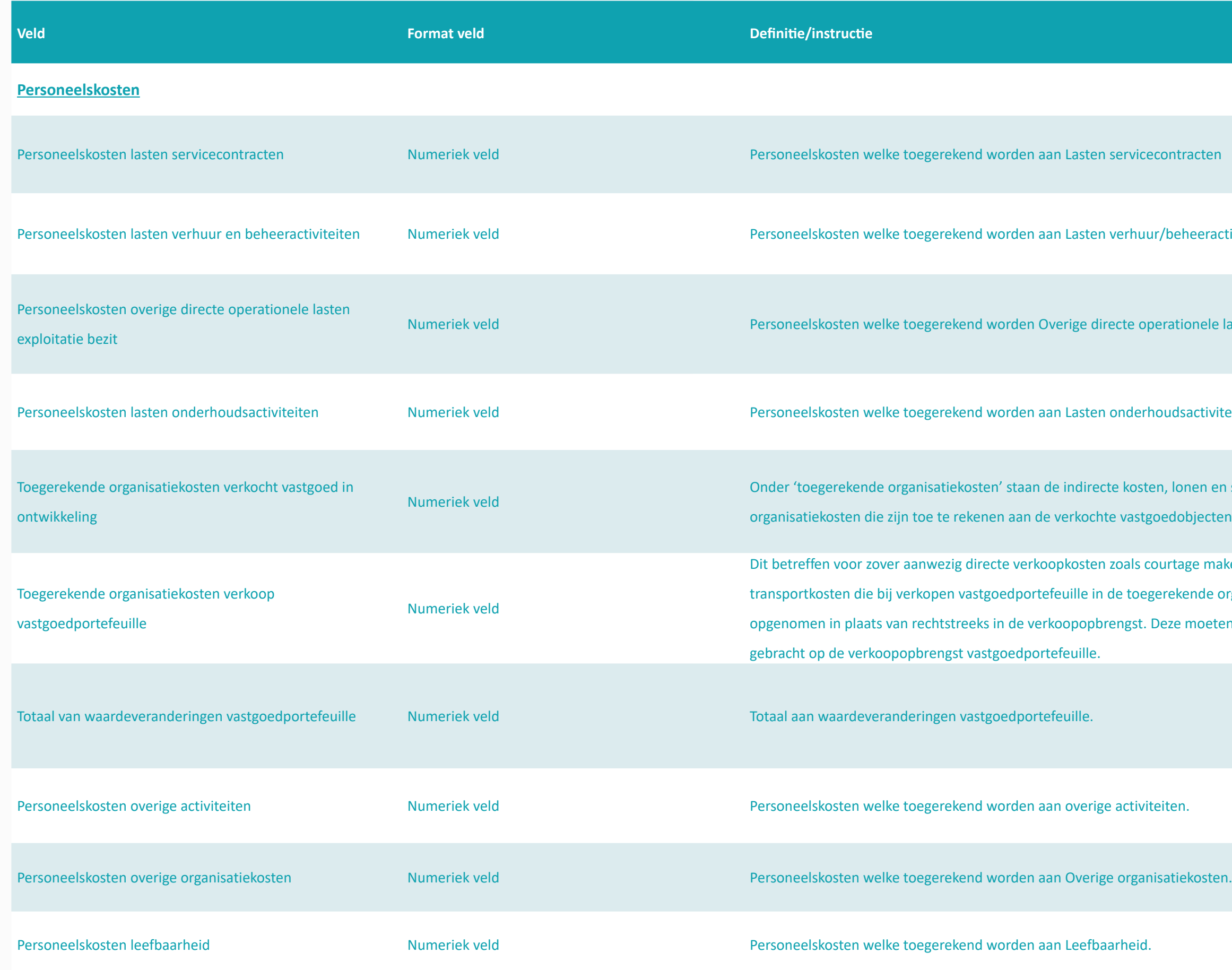

even over onroerende zaken in

de gemeentelijke taken op het gebied

entelijke taken op het gebied van et grondwaterpeil mee bekostigd

Dare kosten worden beschouwd. Let op:

chtcanon voortvloeiende uit afgesloten en niet-DAEB-bezit.

oraties wordt opgenomen in de

oratie leningen met Vestia heeft e transitiekosten in de functionele Overige Organisatiekosten worden in de aare bedrijfslasten, terwijl wij dit als een

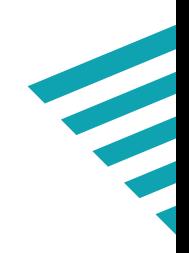

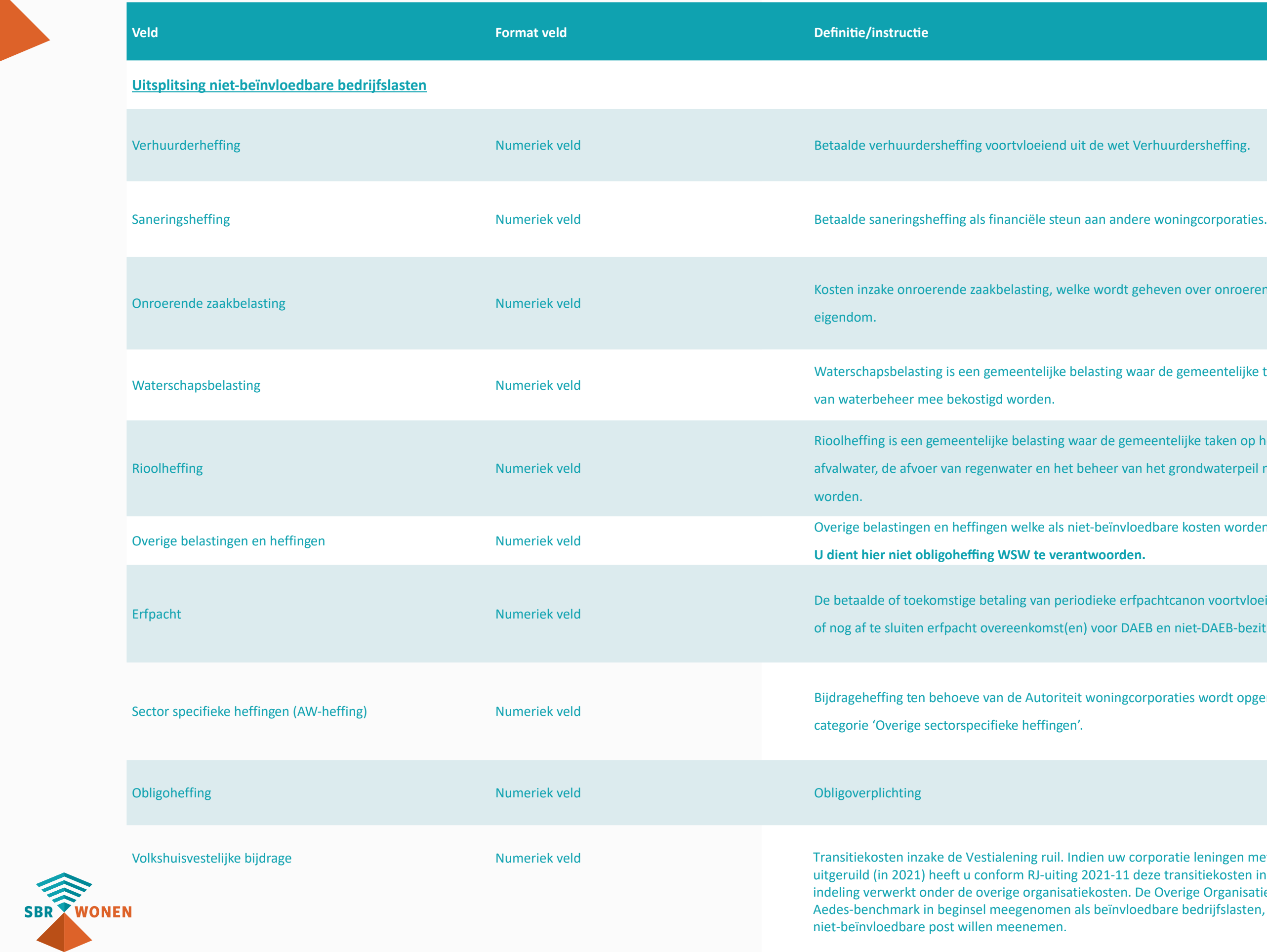

d voor zover deze betrekking hebben organisatievoorzieningen alsmede juridische kosten in het kader van

d voor zover deze incidenteel van aard jnde reorganisatievoorziening) en

- jn opgenomen onder overige
- bedrijfslaat voor de situatie wat voor de situatie waaring voor de situatie voor de situatie van de situatie v
- alleen het deel van de VVE kosten dat

d voor zover deze betrekking hebben van bestaand bezit.

d voor zover deze betrekking hebben

d voor zover deze betrekking hebben pleidingskosten, reiskosten, kmlsuitjes en excursies e.d.

d voor zover deze betrekking hebben op de kosten van in de kosten van in de kosten van de van de<br>Indelijke

d voor zover deze betrekking hebben

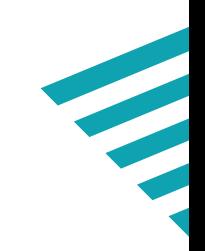

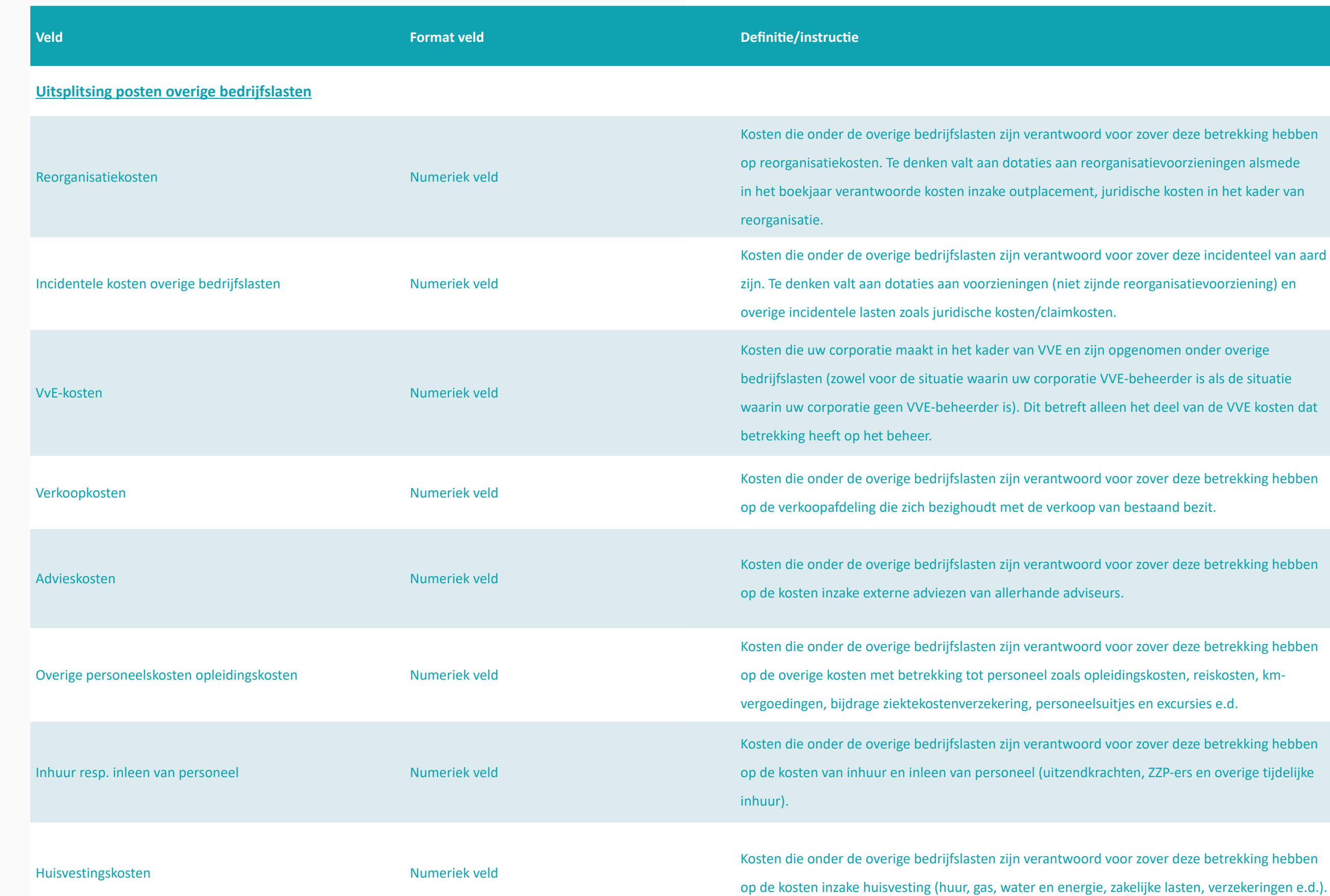

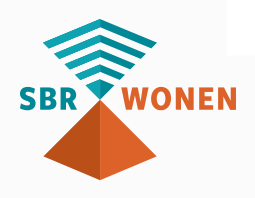

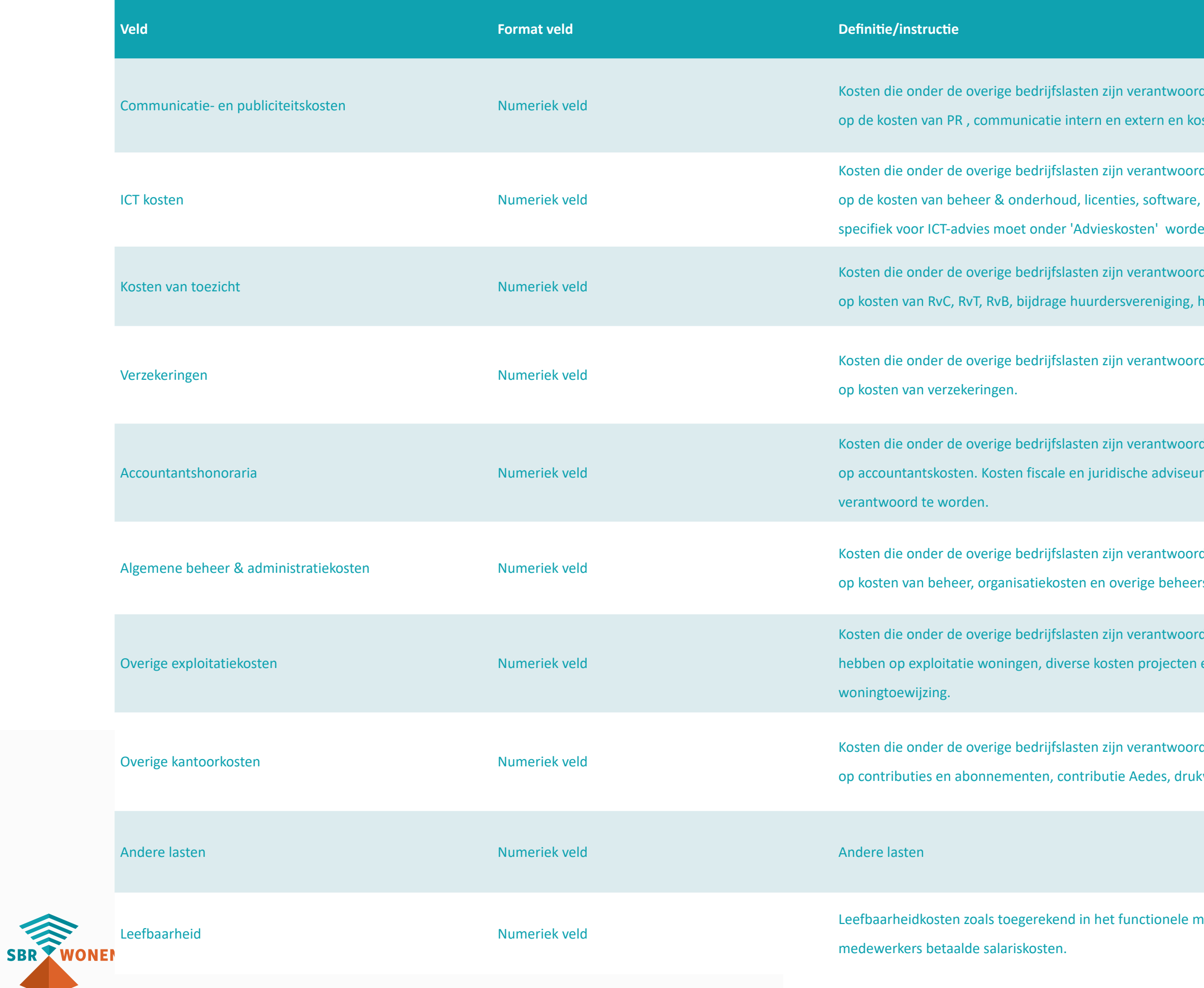

d voor zover deze betrekking hebben osten van publiciteit e.d.

d voor zover deze betrekking hebben , hardware en infrastructuur. Kosten en opgenomen.

d voor zover deze betrekking hebben huurdersvertegenwoordiging e.d.

d voor zover deze betrekking hebben

d voor zover deze betrekking hebben rs e.d. dienen onder advieskosten

d voor zover deze betrekking hebben rskosten.

d voor zover deze betrekking en kosten woonruimteverdeling en

d voor zover deze betrekking hebben kwerk en portie, vervoermiddelen e.d.

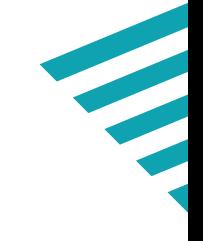

nodel aan leefbaarheid, excl. de aan

ntie) welke leidt tot een in de toekomsti apsbelasting, vanwege verrekenbare

Ike leidt tot een belastingschuld op bare tijdelijke verschillen.

g op grond van de

ond van de vennootschapsbelasting

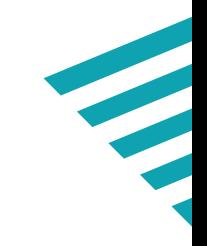

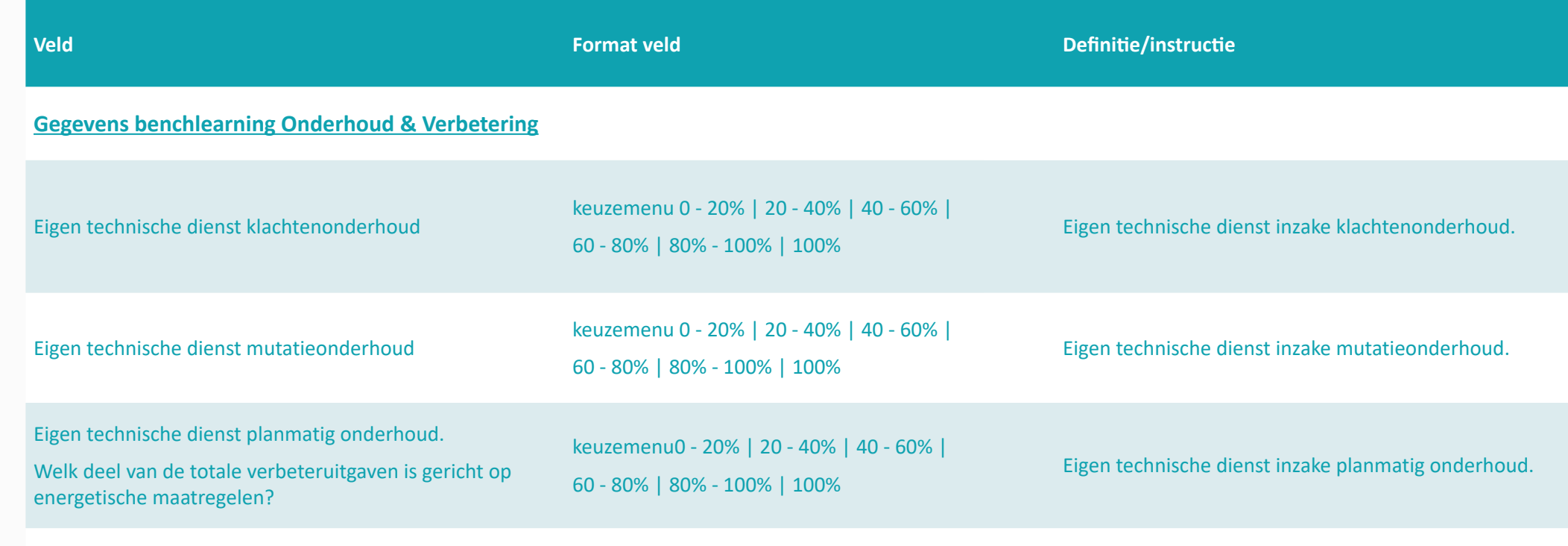

### **Gegevens benchlearning Onderhoud & Verbetering**

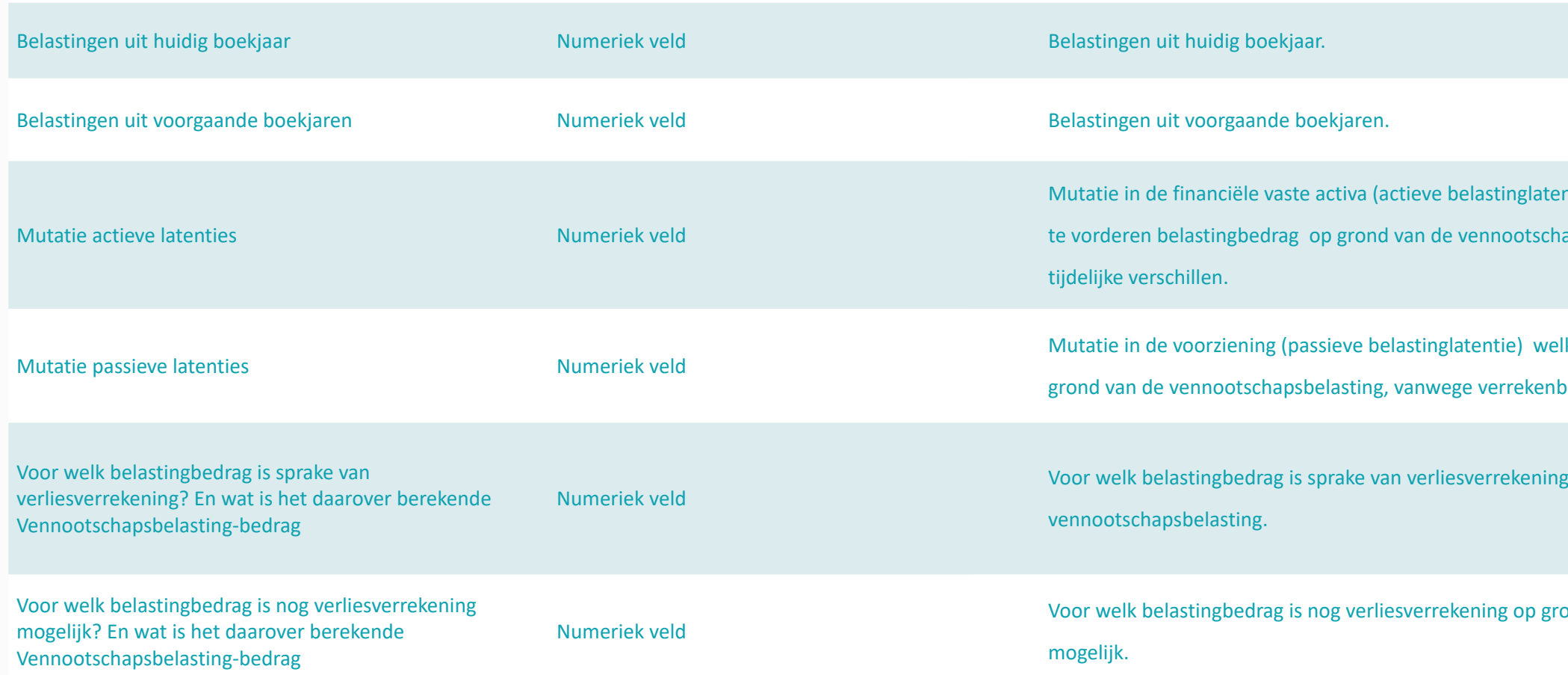

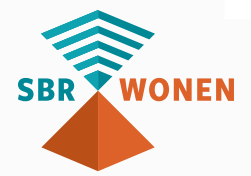

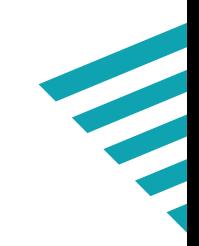

- 4. Na de bewerkingen moet u het bestand opslaan door in het menu op Bestand te klikken en vervolgens op Opslaan;
- 5. Vervolgens kunt u een nieuw csv-bestand aanmaken;
- 6. Uw csv-bestand is nu gereed om te importeren op sbr-wonen.nl voor de validatie.

### <span id="page-17-0"></span>*4. Bijlage I – Scheidingstekens in csv-bestand*

Als uw csv-bestand niet op de juiste manier de gegevens scheidt, kan dit problemen opleveren tijdens de import op sbr-wonen.nl. Onderstaande (of een soortgelijke) melding geeft aan dat dit het geval is:

"Rij 1 voldoet niet aan de validatie. Er worden 27 parameters verwacht. Er zijn er 1 verstrekt. Rij overgeslagen."

Nederlandstalige programma's gebruiken vaak puntkomma (semicolon) als scheidingsteken, omdat de komma als decimaalteken wordt gebruikt. Dit is bijvoorbeeld het geval bij geldbedragen. Ook wordt er vaak bij Nederlandse programma's geen gebruik gemaakt van dubbele aanhalingstekens.

Als dit op uw csv-bestand van toepassing is, dan is de makkelijkste oplossing om uw systeembeheerder te vragen om de landinstellingen en daarbij de scheidingstekens aan te passen in het configuratiescherm. Vervolgens kunt u een nieuw csv-bestand maken. Een andere oplossing is om via een editor, zoals Kladblok, het probleem op te lossen door de volgende stappen uit te voeren:

#### **Let op!**

Deze methode is foutgevoelig, dus heeft niet onze voorkeur!

- 1. Open het csv-bestand in Kladblok: open Kladblok, klik in het menu op Bestand en selecteer Openen. Selecteer vervolgens het csv-bestand;
- 2. Het aanpassen van de komma naar puntkomma (semicolon). Klik in het menu op Bewerken in de menubalk en selecteer vervolgens Vervangen. In het veld Zoeken naar typt u "," (zonder aanhalingstekens), u vult in het veld vervangen door ";"(zonder aanhalingstekens);
- 3. Het aanpassen van de punt naar komma bij geldbedragen. Klik in het menu op Bewerken in de menubalk en selecteer vervolgens Vervangen. In het veld Zoeken naar typt u "." (zonder aanhalingstekens), u vult in het veld Vervangen door ","(zonder aanhalingstekens);

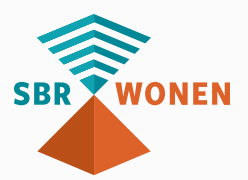

## <span id="page-18-0"></span>*5. Bijlage II –* **Definitietabel voor Aedes-benchmarktabel (.csv)**

### **Toelichting op invulveld per kolom (opbouwbestand Aedes-benchmark)**

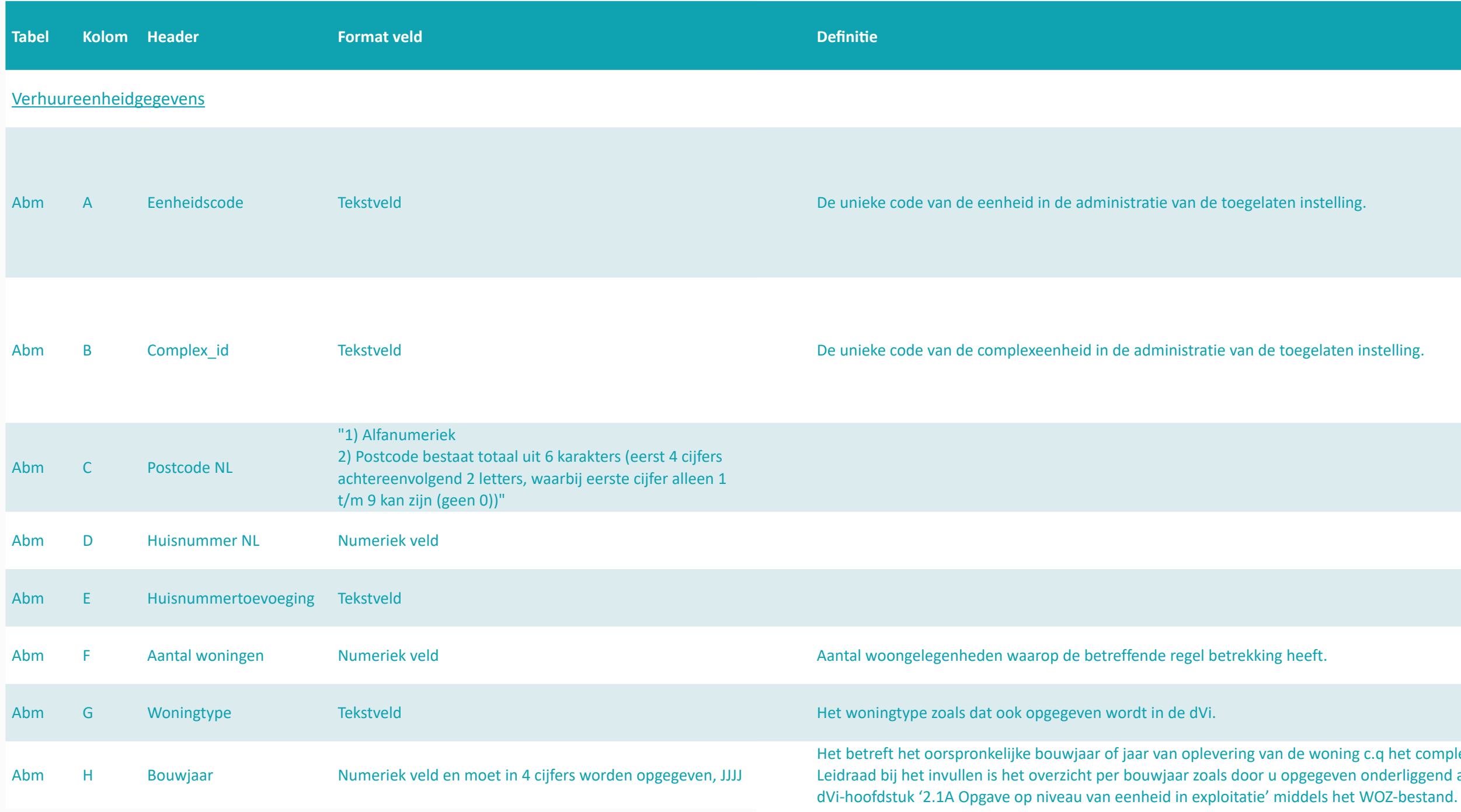

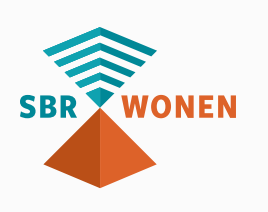

toegelaten instelling.

a van de toegelaten instelling.

ering van de woning c.q het complex. s door u opgegeven onderliggend aan

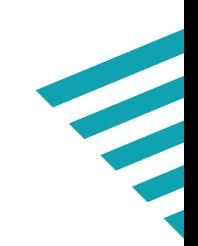

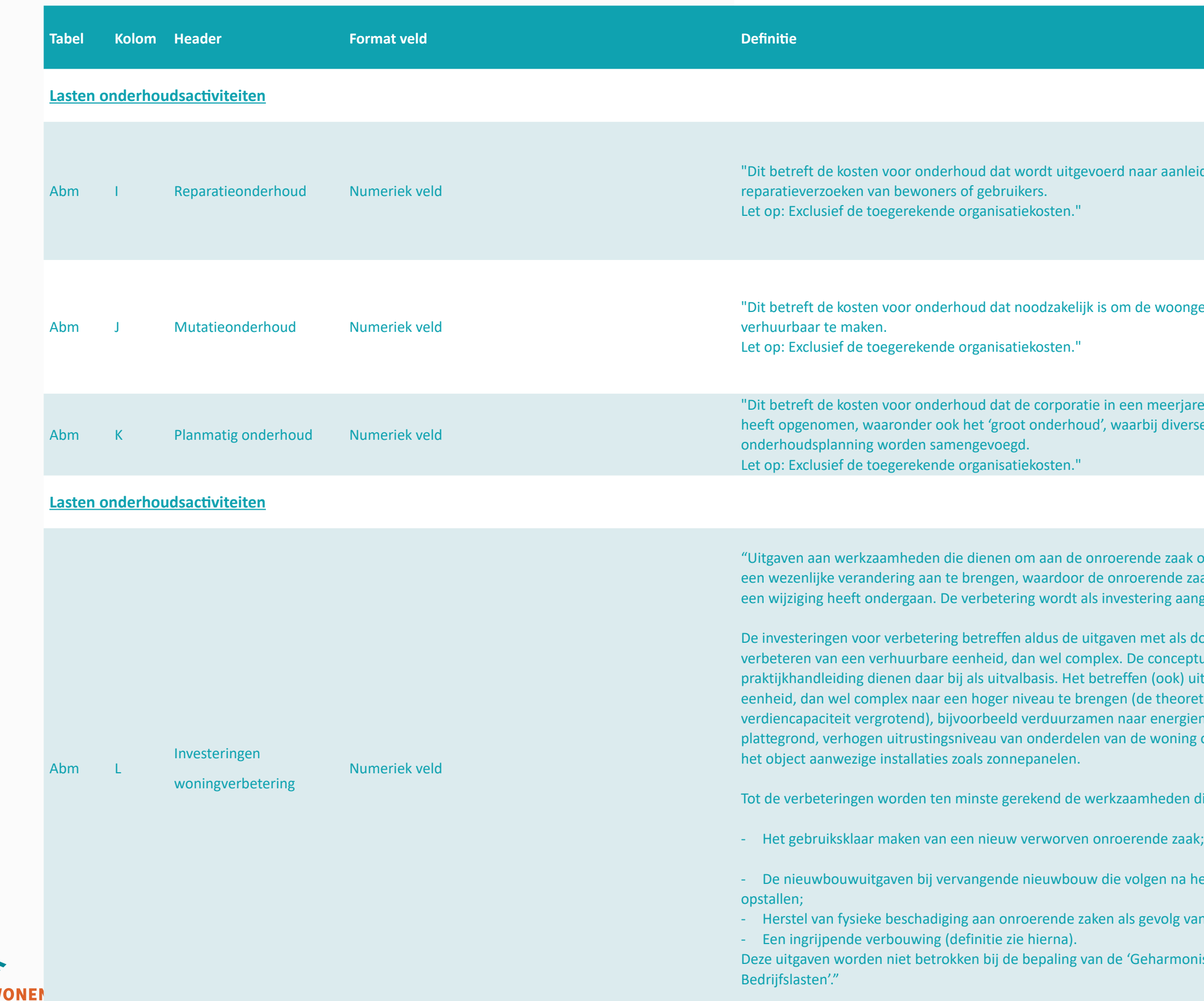

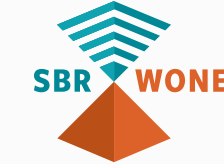

aanleiding van klachten en/of

oongelegenheden na mutatie weer

e erjaren onderhoud splanning diverse activiteiten uit de

zaak of een zelfstandig gebouwdeel nde zaak naar inrichting, aard of omvang eg aangemerkt.

als doel het technisch of functioneel nceptuele kaders in de fiscale praktijkhandleiding die ook) uitgaven om een verhuurbare heoretische of markttechnische vergieneutraal, aanpassingen in de oning of toevoegen van niet reeds in

den die verband houden met:

na het slopen van bestaande

blg van abnormale gebeurtenissen, en

rmoniseerde Beïnvloedbare Netto

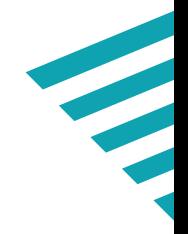

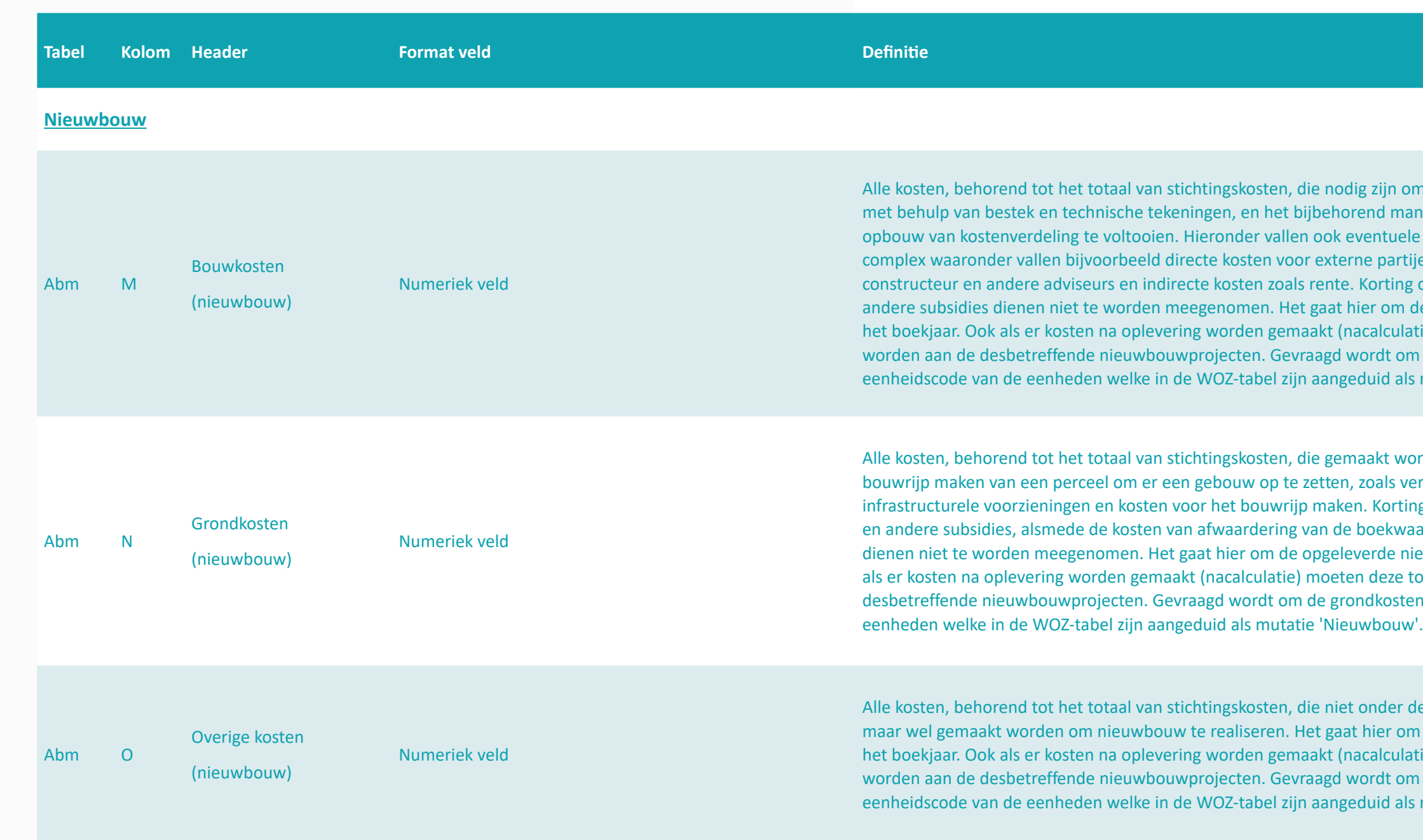

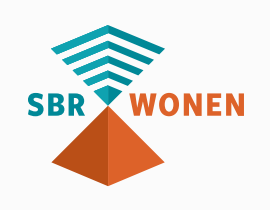

zijn om een bouwwerk, eventueel nd management volgens een bepaalde entuele bijkomende kosten van het e partijen zoals de leges, architect, orting op de verhuurderheffing en ander opgeleverde nieuwbouw in de het boeken boeken deze toegerekend worden als er toegerekend rdt om de grondkosten per uid als mutatie 'Nieuwbouw'.

aakt worden voor het verkrijgen en zoals verwervingskosten, kosten van Korting op de verhuurderheffing oekwaarde van gesloopt vastgoed erde nieuwbouw in het boekjaar. Ook deze toegerekend worden aan de dkosten per eenheidscode van de

nder de bouw- en grondkosten vallen nier om de opgeleverde nieuwbouw in het boeken boeken deze toegerekend worden als er toegerekend wordt om de grondkosten per uid als mutatie 'Nieuwbouw'.

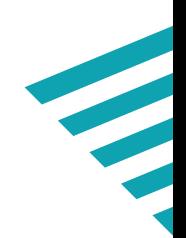

### **Stappenplan A**

#### *(eerst opstellen csv-bestand dan rapportageformulier)*

**1 U begint met het opstellen van het Aedes-benchmarktabel (.csv) met behulp van sjabloon Aedes-benchmark;**

**2**

 $\bullet$ 

**Wanneer het csv.bestand volledig is gevuld, gaat u valideren op [sbr-wonen.nl](http://sbr-wonen.nl). Volg onderdeel B van deze Handleiding.**

**3**

 $\ddot{\phantom{a}}$ 

**[Vervolgens kunt u het xbrl-bestand downloaden en daarna uploaden via SBR-wonen](https://eh01.connectis.nl/broker/selectauthnservice) portaal om het rapportageformulier van de Aedes-benchmark in het SBR-wonen portaal na te kijken, verdere gegevens invullen en te verzenden.**

#### **Hulpmiddelen:**

• Sjabloon Aedes-benchmark in kennisbank SBR-wonen;

### **Stap 5.** *Dien de Aedes-benchmark in*

 **Hulpmiddelen:**

• Deze **[Handleiding](#page-22-0)** met uitleg over het

proces van indienen van de Aedes-

benchmark [\(Onderdeel B](#page-22-0))

#### **Stap 4.** *Vul de Aedes-benchmark in*

#### *het SBR-portaal*

**Hulpmiddelen:**

- Deze **[Handleiding](#page-22-0)** met uitleg over
- het proces van indienen van de
- Aedes-benchmark (onderdeel B)

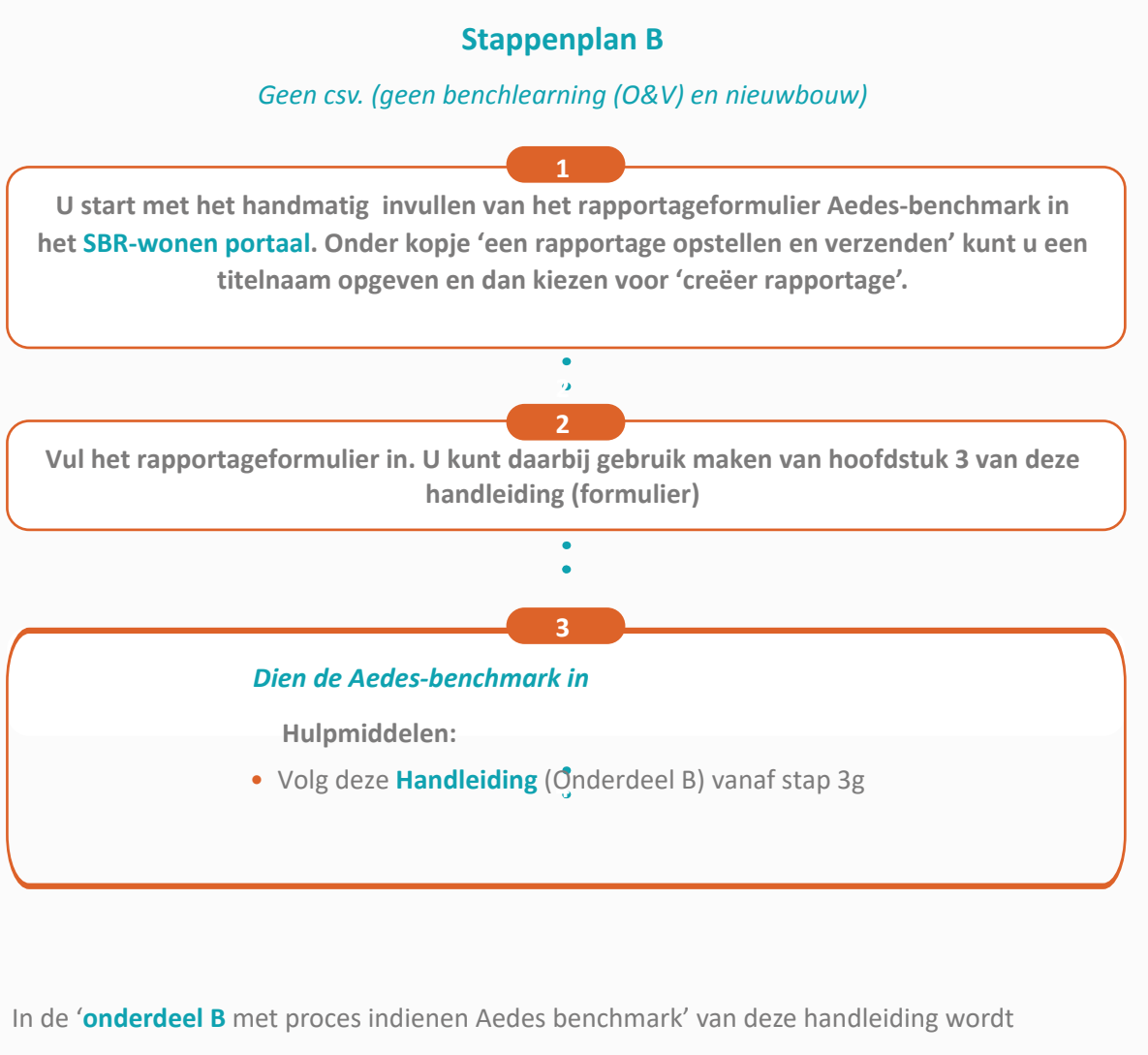

aan de hand van schermafbeeldingen getoond welke stappen u moet doorlopen voor het indienen van de Aedes-benchmark.

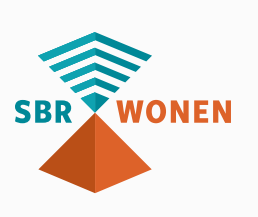

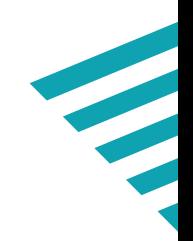

**Stap 2. Valideer Aedes-bezitstabel op sbr-wonen.nl Hulpmiddelen**:

• Deze handleiding met uitleg over het proces van indienen van de Aedes-benchmark (onderdeel B)

#### **Stap 3. Dien de Aedes-benchmark in**

#### **Nodig:**

 $\boldsymbol{v}$ 

B.

- eHerkenning niveau 2+ met dVi machtiging (SBR-wonen dvi)
- Gedownloade xbrl-bestand en gevalideerde csv-bestand (resultaat stap 2)

#### **Hulpmiddelen:**

• Deze handleiding met uitleg over het proces van indienen van de Aedes-benchmark (onderdeel B)

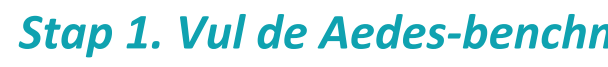

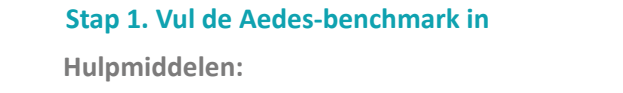

- **[Sjabloon](https://servicedesk.sbr-wonen.nl/support/solutions/articles/75000112813-sjabloon-aedes-benchmark)** Aedes-benchmark in **[kennisbank](https://servicedesk.sbr-wonen.nl/support/solutions/articles/75000055884-sjabloon-aedes-benchmark)** SBR-wonen
- **[Onderdeel A](#page-2-0)** met toelichting op de opbouw van de Aedesbenchmark (onderdeel A)

Om de Aedes-benchmark in te dienen, volgt u de volgende 3 stappen:

<span id="page-22-0"></span>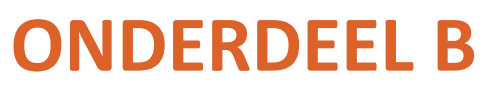

*3 stappen voor indienen Aedes-benchmark Stap 1. Vul de Aedes-benchmark in*

De 'Handleiding met toelichting op de opbouw van de Aedes-benchmark (onderdeel A)' beschrijft hoe u de Aedes-benchmark opbouwt en opslaat als csv-bestand (**stap 1**). Gebruik indien gewenst het sjabloon Aedes-benchmark.

# *Belangrijke aandachtspunten*

- Meer informatie over de Aedes-benchmark zie de **[website](https://www.aedes.nl/artikelen/bedrijfsvoering/benchmarking/03-informatie-voor-corporaties/mijlpalen-aedes-benchmark-2021.html)** van Aedes. De meest opvallende veranderingen voor het SBR-wonen portaal zijn: • Alle bedragen moeten in euro's worden ingevuld en niet in x 1.000 euro. Een bedrag van honderdduizend euro wordt dus als 100.000 opgenomen en niet als 100.
- Bij gebruik van een csv-bestand maximaal 2 decimalen aanhouden. De handmatige invoer van de Aedes-benchmark moet in duizendtallen.
- Gebruik geen F5 (vernieuwen), vorige pagina of volgende pagina in uw browser: de hele rapportage wordt hiermee ververst.
- Het portaal van SBR-wonen wordt ondersteund door 3 browsers. Gebruik (de meest recente versie van) Google Chrome, Firefox of Edge.

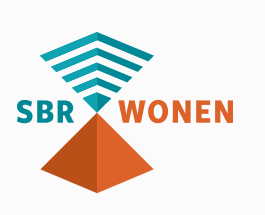

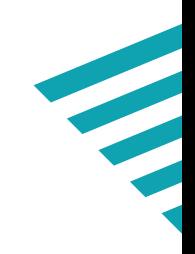

### **Stap 1. Vul de Aedes-benchmark in Hulpmiddelen:**

- **Sjabloon** Aedes-benchmark in **kennisbank** SBR-wonen
- **Onderdeel A** met toelichting op de opbouw van de Aedes-benchmark (onderdeel A)

# <span id="page-23-0"></span>*Stap 2. Valideer de Aedes-benchmark op sbr-wonen.nl*

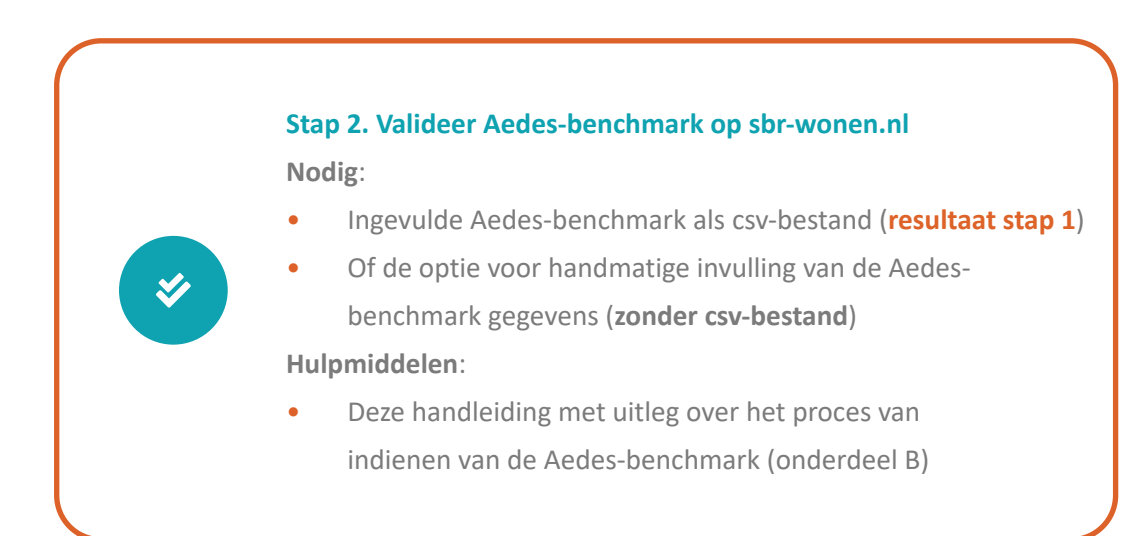

In **stap 1** heeft u de ingevulde Aedes-benchmark als een csv-bestand (csv UTF-8) opgeslagen.

Nu komt u bij **stap 2**: het valideren van de Aedes-benchmark. In dit hoofdstuk staat een toelichting op deze stap aan de hand van een aantal schermafbeeldingen.

Er zijn 2 keuzemogelijkheden voor invulling van de Aedes-benchmark:

- 1. Handmatige invulling (volledig), hierbij vult u de Aedes-benchmark gegevens handmatig in. let er op dat er dan geen koppeling is naar uw woningbezit (WOZbezitstabel); of
- 2. Middels een gevulde csv-bestand (**stap 1**). Vervolgens kunt u de resterende gegevens handmatig invullen.

#### **Stap 2a**

Klik op de homepage van sbr-wonen.nl op 'Indienen Aedes-benchmark' en vervolgens op het volgende scherm in de linkerkolom op 'Valideren Aedes-benchmark'.

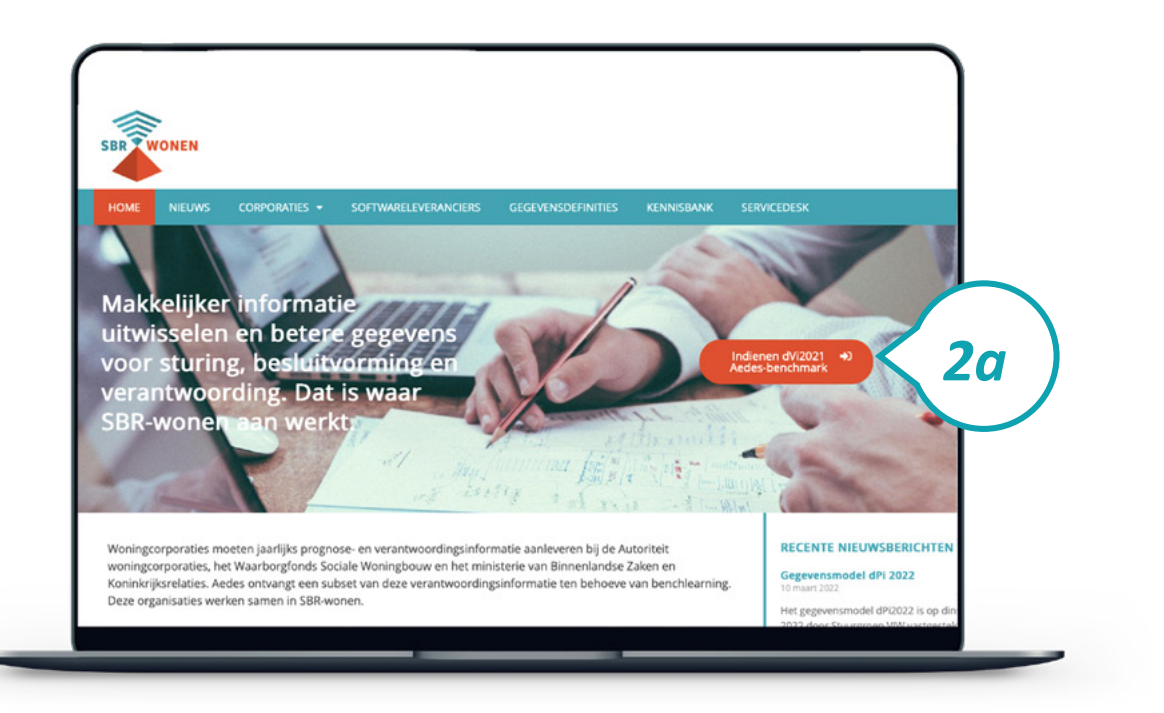

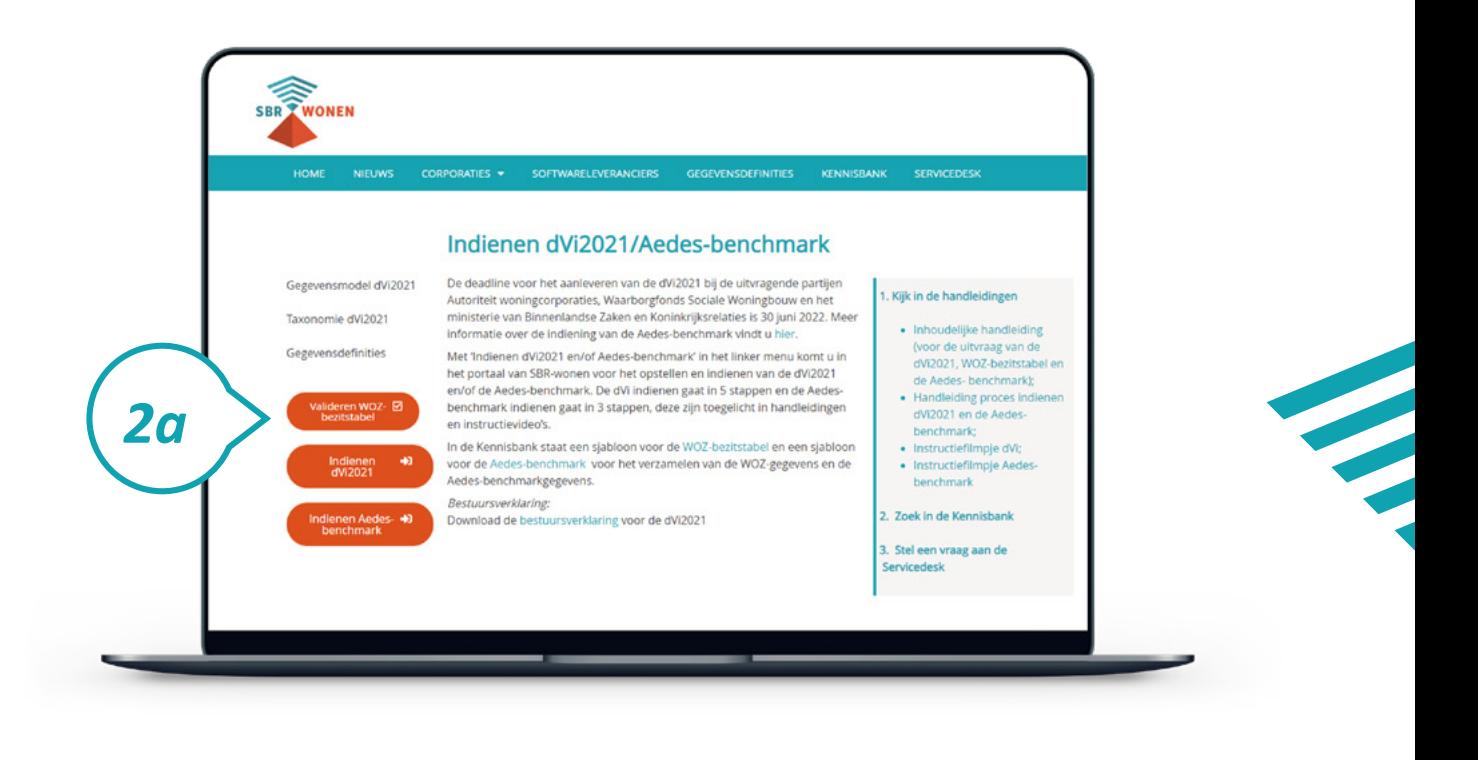

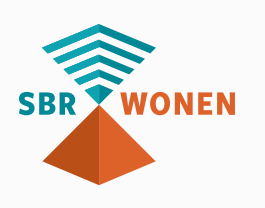

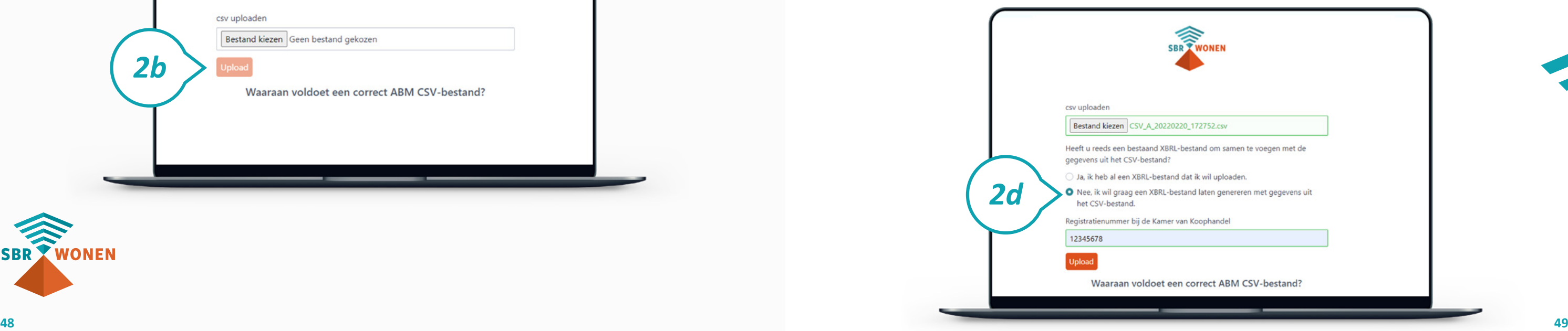

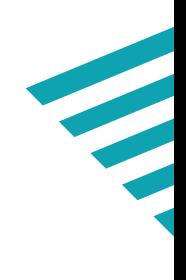

#### **Stap 2b**

Klik op de knop 'Verder' bij 'ABM validatie' en klik daarna op de knop 'bestand kiezen' om uw csv-bestand met Aedes-benchmarkgegevens te uploaden. Uw csvbestand met Aedes-benchmarkgegevens wordt dan gecontroleerd op de juiste opbouw.

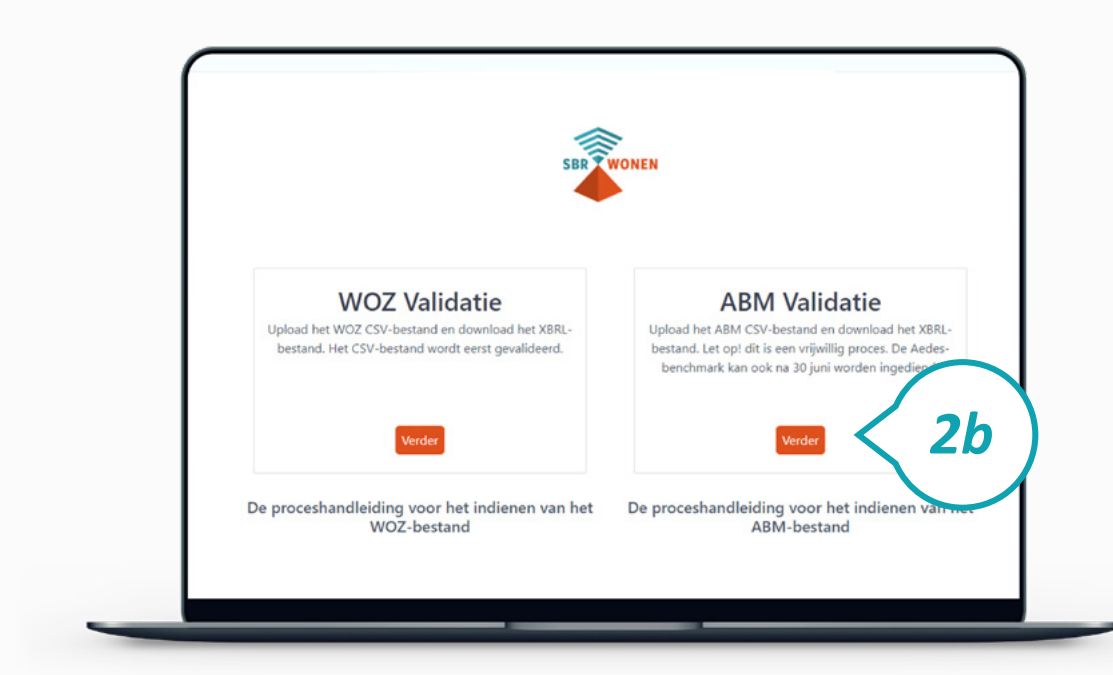

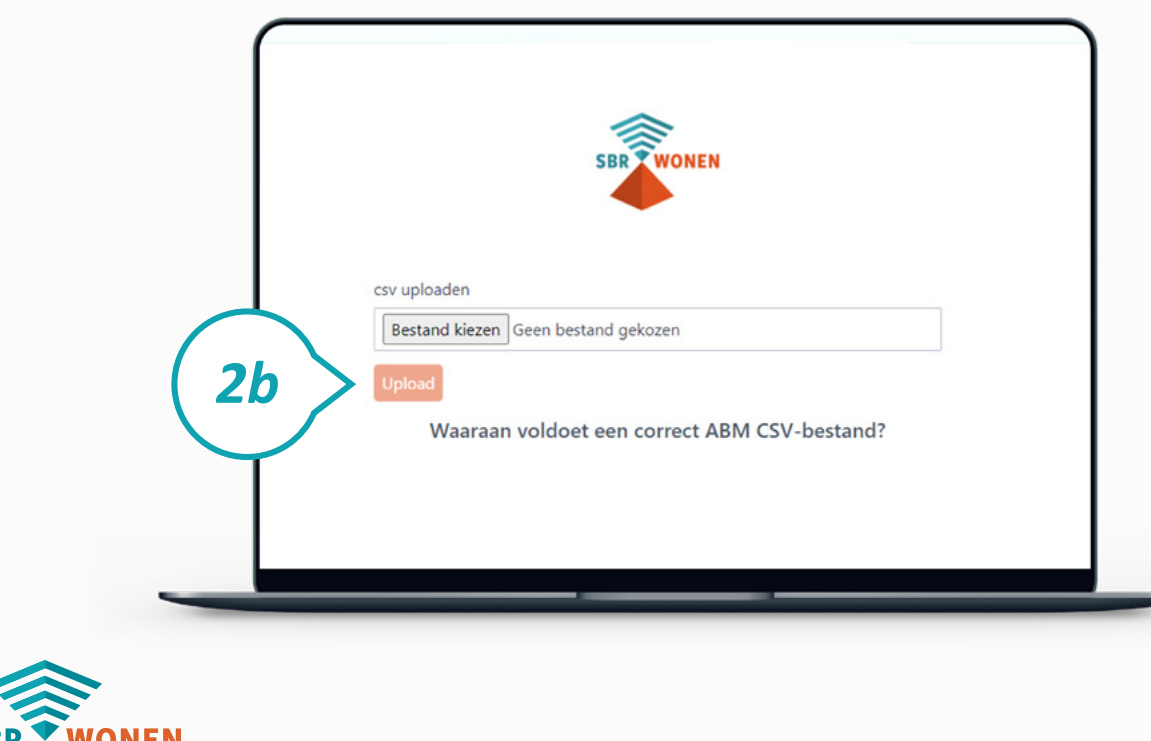

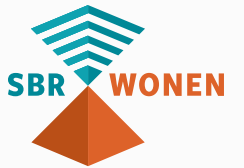

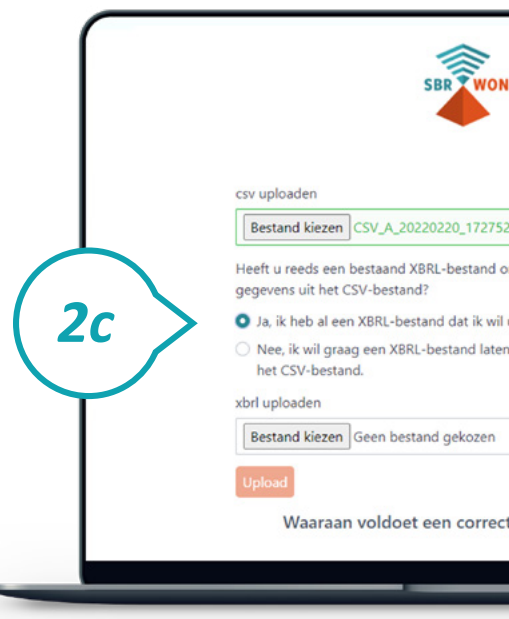

#### **Stap 2c**

U kunt maar 1 xbrl-bestand uploaden in het portaal van SBR-wonen. Optioneel: Heeft u ook een xbrl-bestand met een deel van de aan te leveren ABMgegevens (vanuit de dVi)? Klik dan op 'Ja, ik heb al een xbrl-bestand dat ik wil uploaden' en upload ook dit bestand. Deze gegevens worden samengevoegd met de Aedes-benchmark gegevens tot 1 xbrl-bestand dat u in het SBR-wonen portaal kunt uploaden.

#### **Stap 2d**

Heeft u geen xbrl-bestand? Kies dan 'Nee, ik wil graag een XBRL-bestand laten genereren met gegevens uit het CSV-bestand'. Vul het KvK-nummer en van uw corporatie in. Klik daarna op 'Upload'.

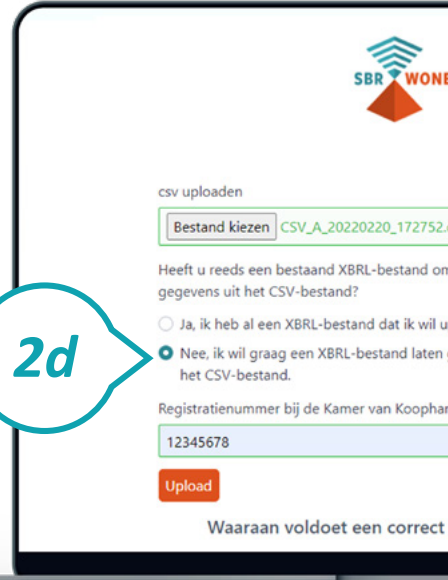

- 
- 
- 
- 
- 

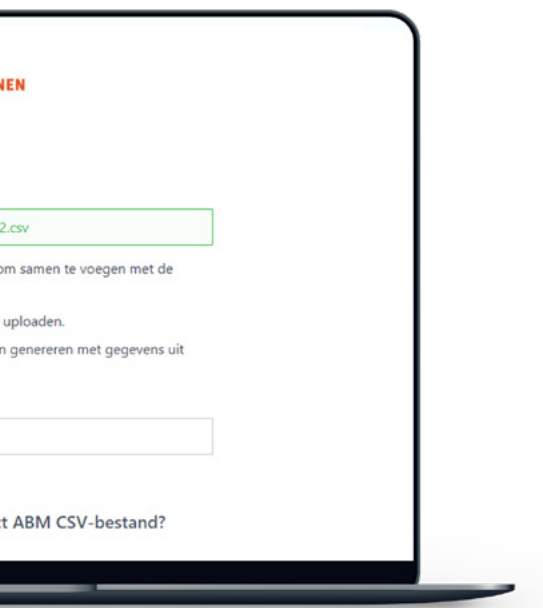

- 
- 

#### **Stap 2e**

Wordt uw csv-bestand niet gevalideerd? Dan staat in de oranje balken welke regels van de Aedes-benchmark niet aan de voorwaarden voldoen. Als een fout op meer dan 50 regels voorkomt, worden alleen de eerste 50 regels getoond. Klik onderaan na de oranje balken op '**Waaraan voldoet een correcte ABM csv**' voor meer informatie over de voorwaarden. U ziet dan waaraan het csv-bestand moet voldoen.

Deze **[handleiding](#page-22-0)** met toelichting op de opbouw van de Aedes-benchmark ([onderdeel](#page-22-0)  [B\)](#page-22-0) helpt u bij het goed invullen van de Aedes-benchmark.

Klik vervolgens bovenaan op het logo van SBR-wonen om terug te gaan naar de pagina voor het valideren van de Aedes-benchmark.

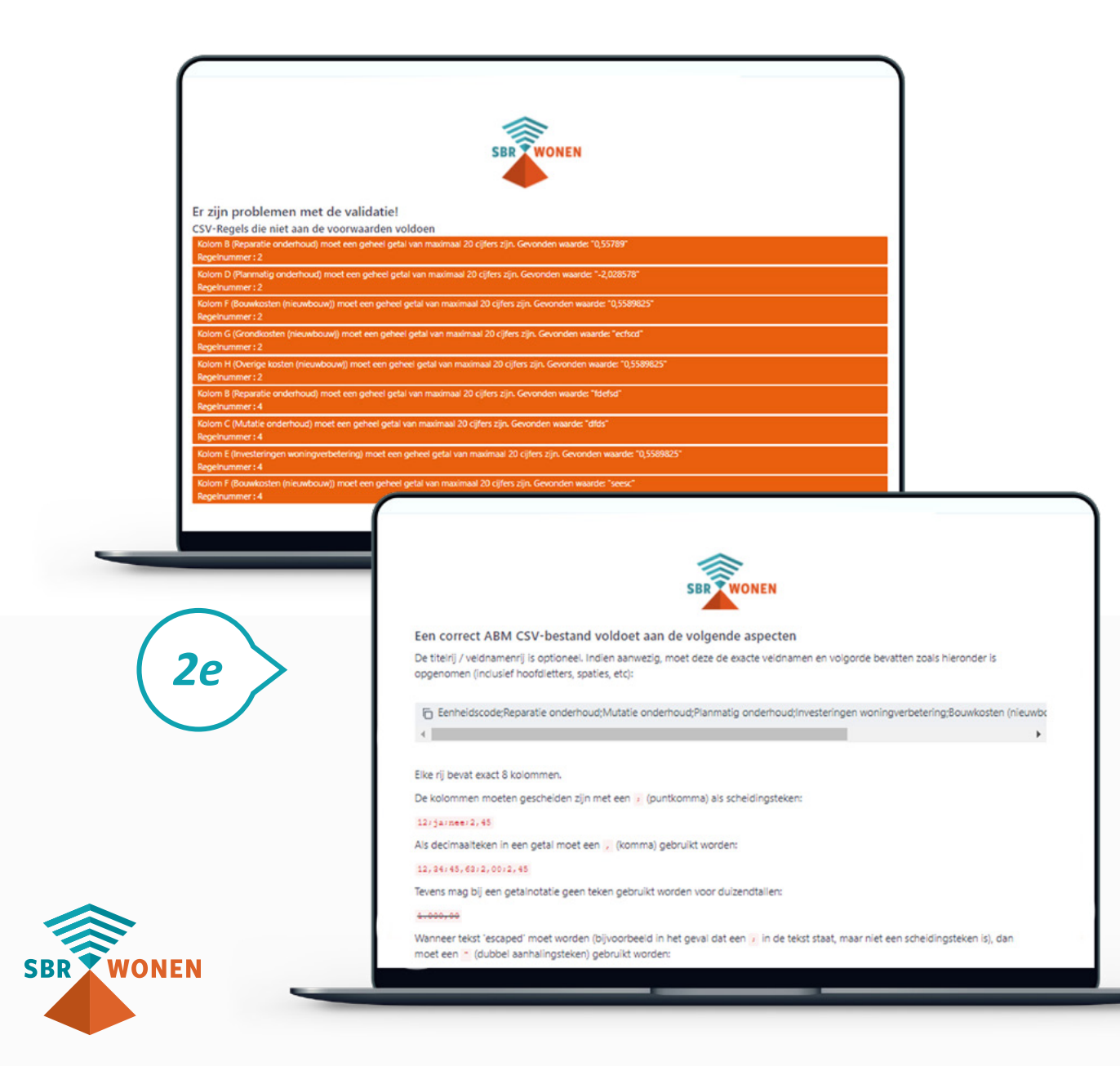

#### **Stap 2f**

Download het xbrl-bestand van de Aedes-benchmark.

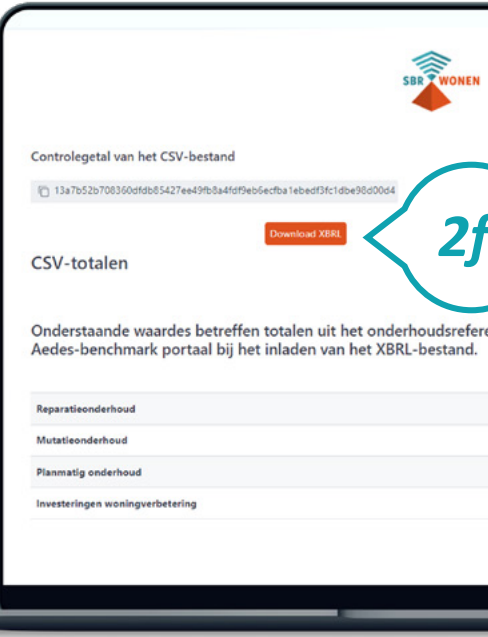

#### **Stap 2g**

Klik op 'Save as' om het .xbrl-bestand van de Aedes-benchmark op uw computer op te slaan. U moet dit bestand bij stap 3d uploaden in het SBR-wonen portaal voor het verzenden van de Aedes-benchmark.

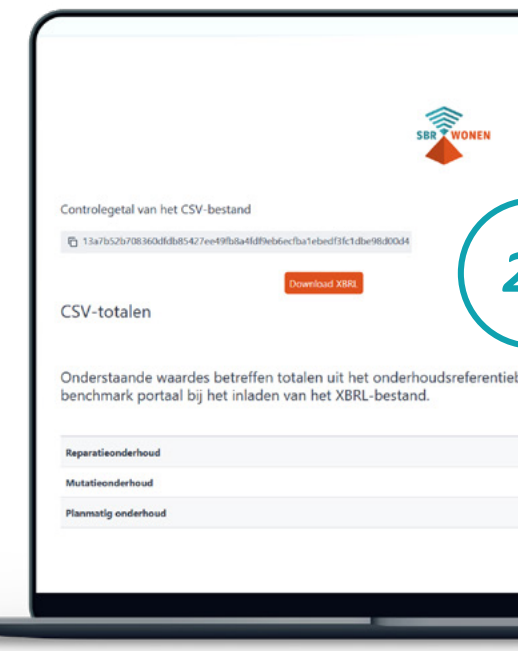

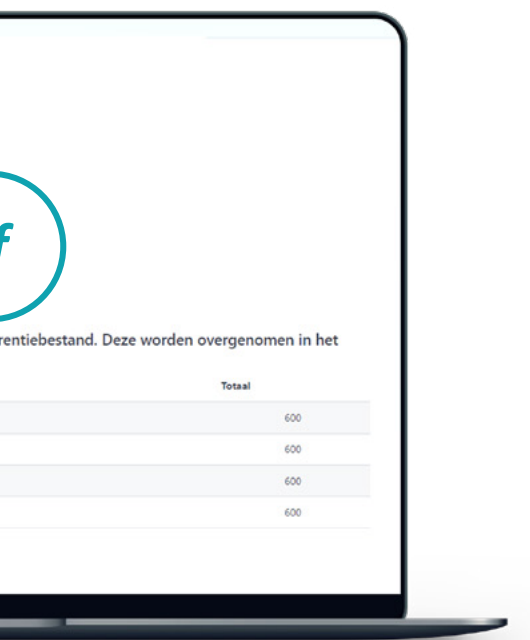

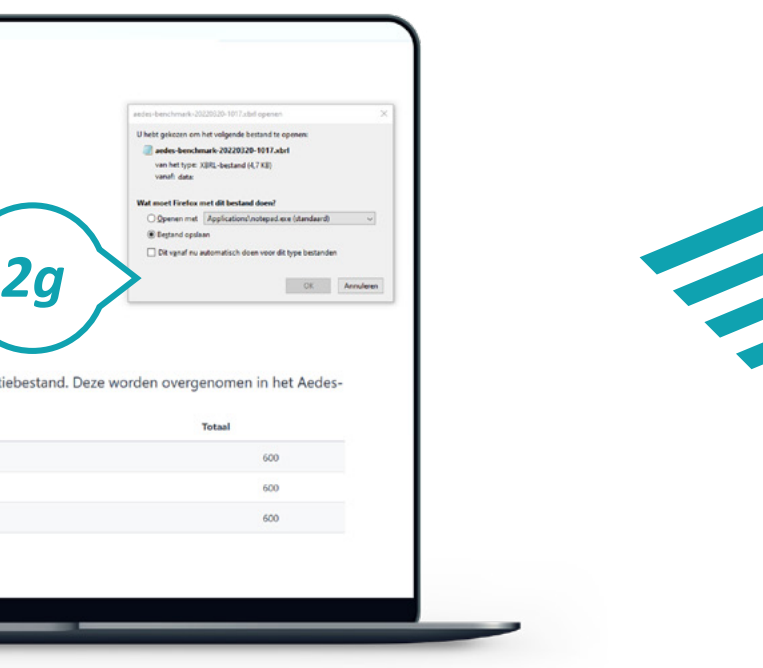

# <span id="page-26-0"></span>*Stap 3. Dien de Aedes-benchmark in*

Nadat u de Aedes-benchmarkgegevens heeft gevalideerd, komt u bij stap 3: het uploaden van het xbrl-bestand van de Aedes-benchmarkgegevens in het portaal van SBR-wonen en het invullen van de andere gegevens die zijn uitgevraagd.

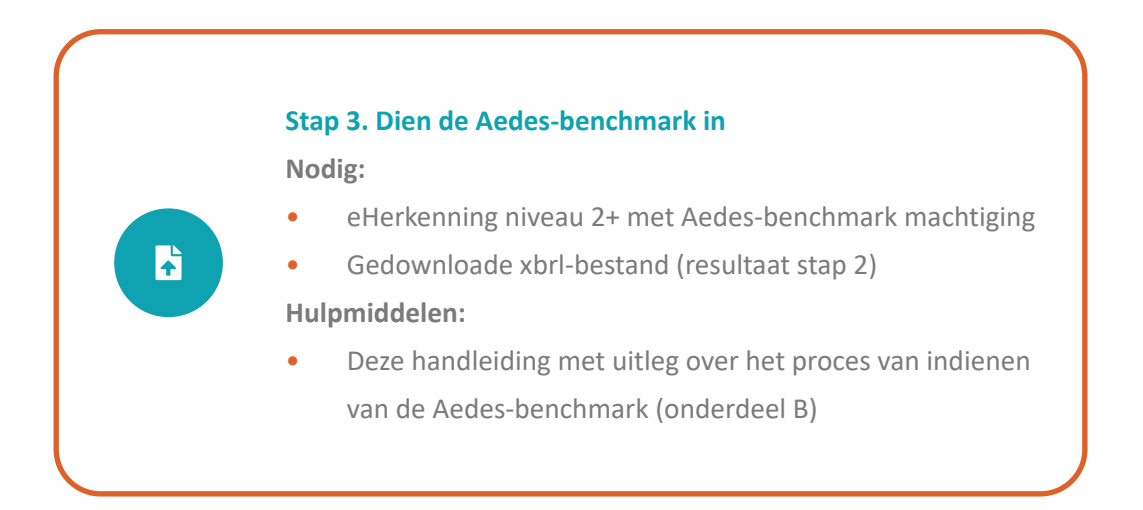

### **Stap 3a**

Klik op de homepage van sbr-wonen.nl op 'Indienen Aedes-benchmark' en vervolgens op het volgende scherm in de linkerkolom op 'Indienen Aedes-benchmark'.

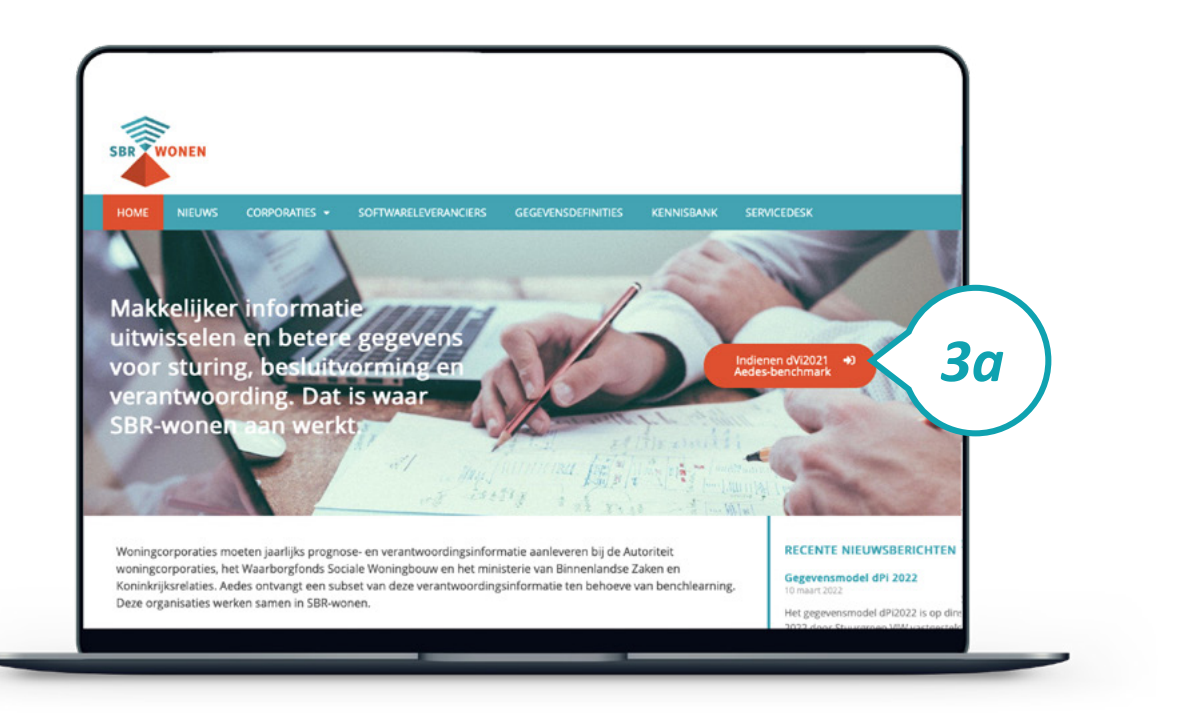

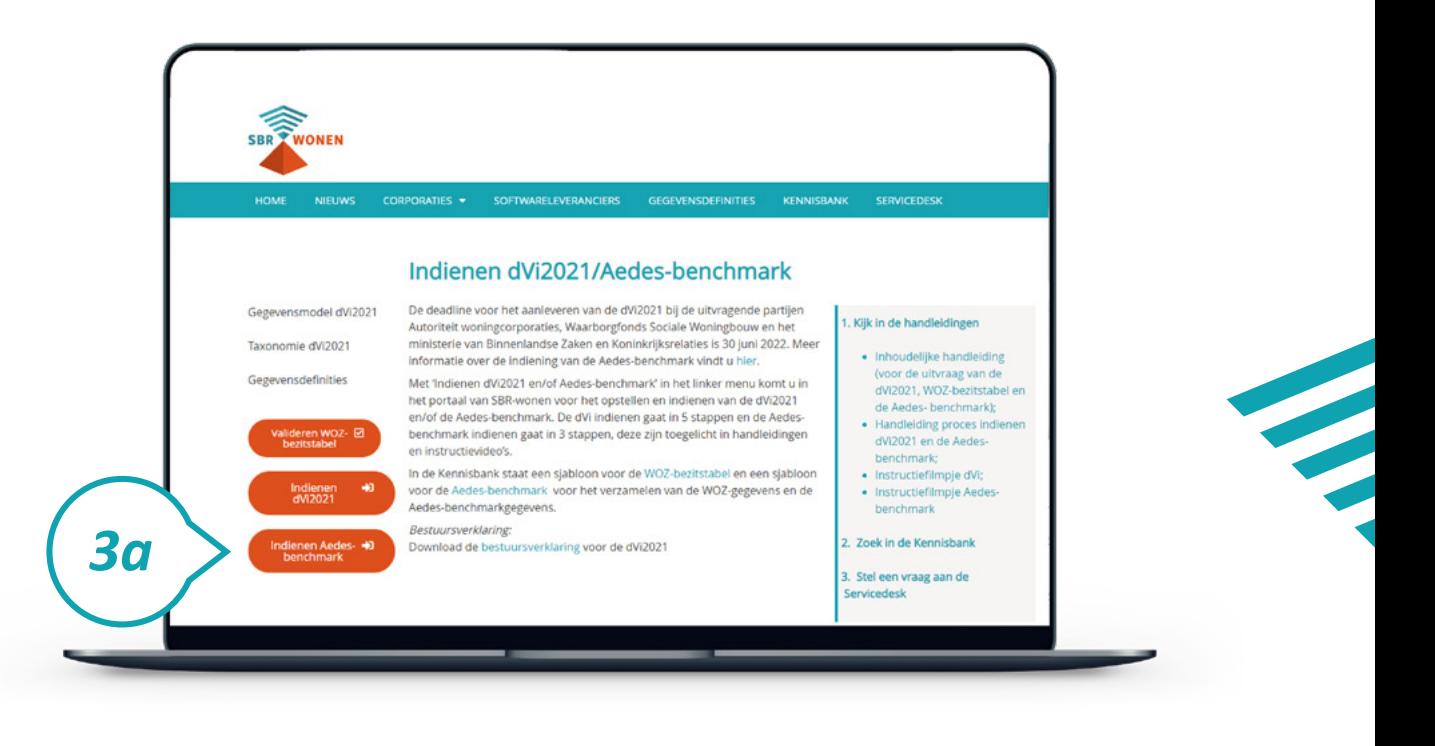

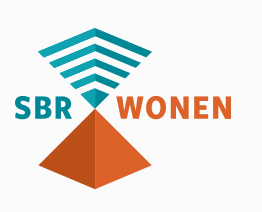

### **Stap 3b**

Inloggen doet u met behulp van eHerkenning (betrouwbaarheidsniveau 2+) met machtiging voor SBR-wonen-Aedes-benchmark. Op deze pagina kiest u de aanbieder waarbij uw corporatie is aangesloten. Vervolgens klikt u op 'Verder' en logt u in via uw eigen aanbieder.

#### **Let op! Niet gelijktijdig in portaal met collega's**

Het is niet mogelijk om met verschillende medewerkers gelijktijdig aan de dVi in het portaal van SBR-wonen te werken. U krijgt geen melding als een collega inlogt of al ingelogd is. Als u met meerdere collega's samenwerkt aan de dVi in het portaal van SBR-wonen, is het belangrijk dit onderling goed af te stemmen. Ingevulde gegevens kunnen anders verloren gaan.

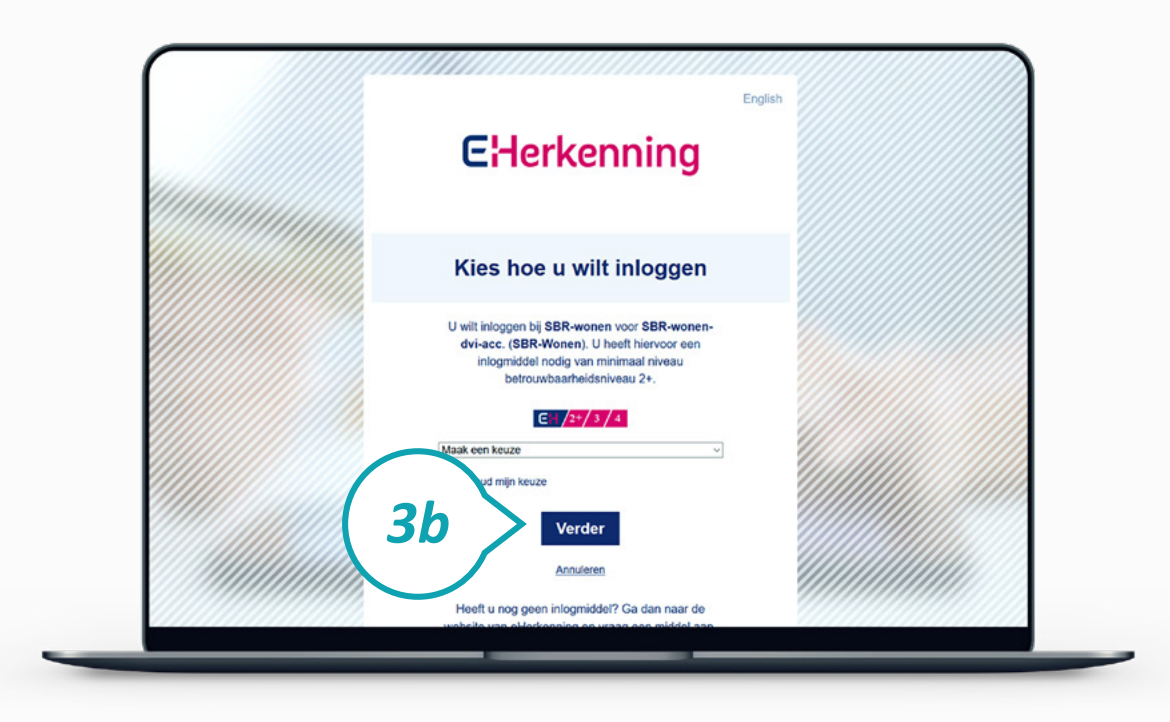

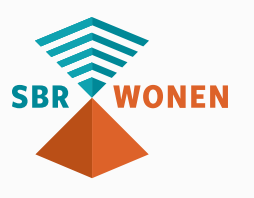

### **Stap 3c**

Importeer voordat u begint met het invullen van de Aedes-benchmark eerst het xbrlbestand dat u na het valideren van de Aedes-benchmark heeft gedownload.

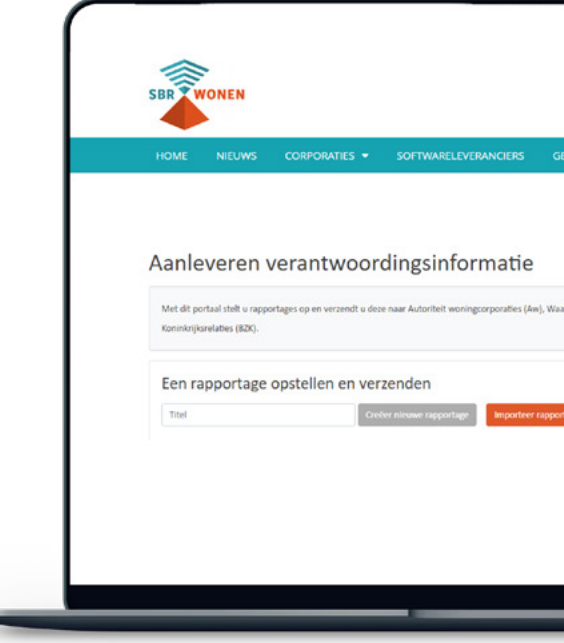

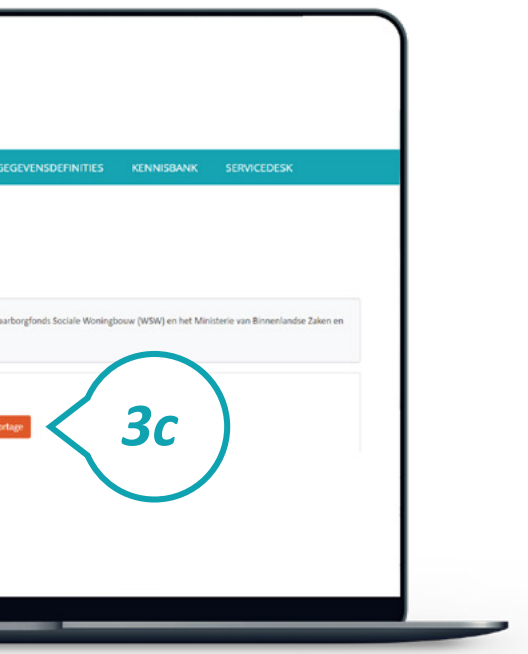

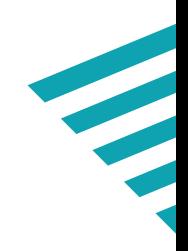

#### **Stap 3d**

Uw Aedes-benchmark-rapportage is na de vorige stappen deels ingevuld met de gegevens uit het xbrl-bestand. Klik op het icoontje 'Bewerken' achter het bestand om de overige gegevens in te vullen.

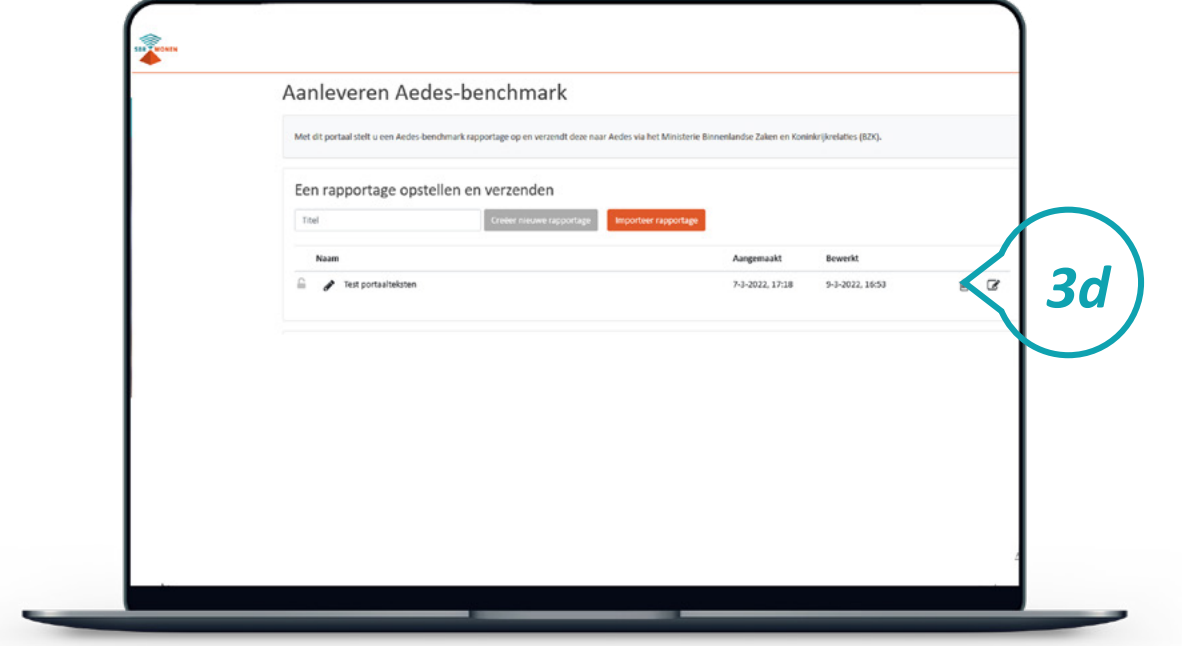

### **Stap 3e**

Vul de ontbrekende gegevens in.

**g** Naar de volgende pagina. Gegevens worden opgeslagen.

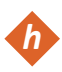

**h** Door op een hoofdstuk(pagina) te klikken, komt u op die pagina. Informatie over de in te vullen gegevens, staat in de Inhoudelijke handleiding.

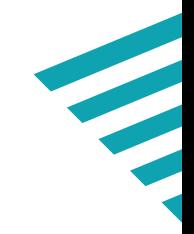

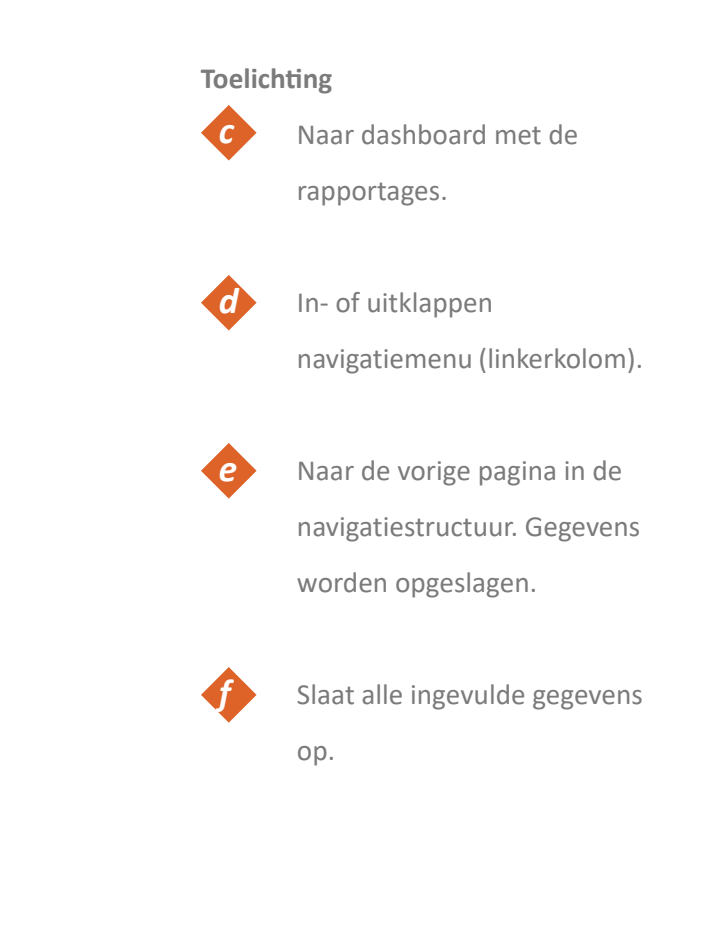

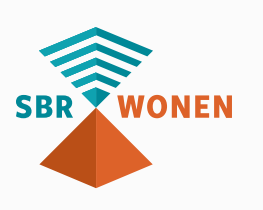

\* = Verplicht invulveld.

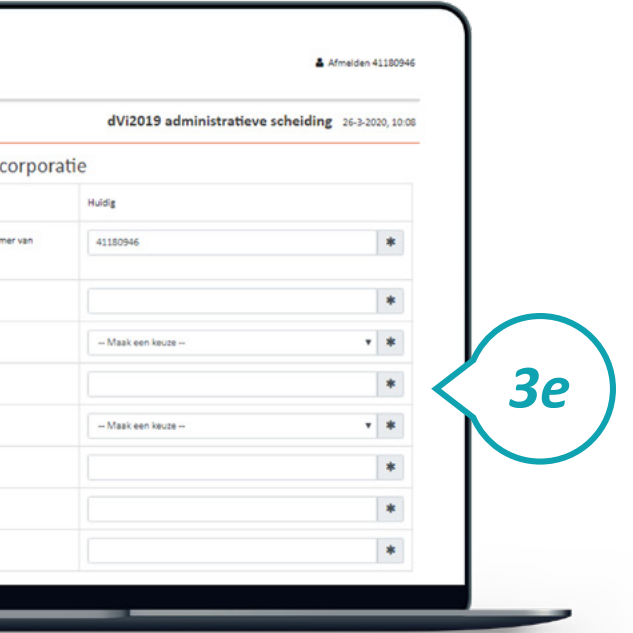

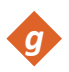

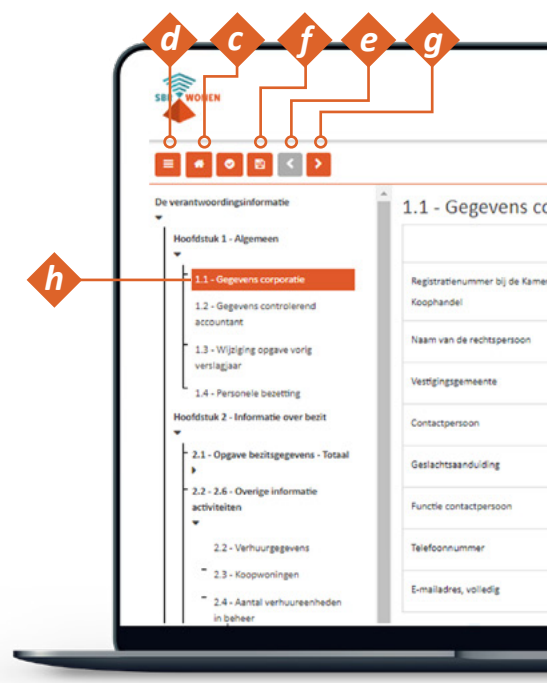

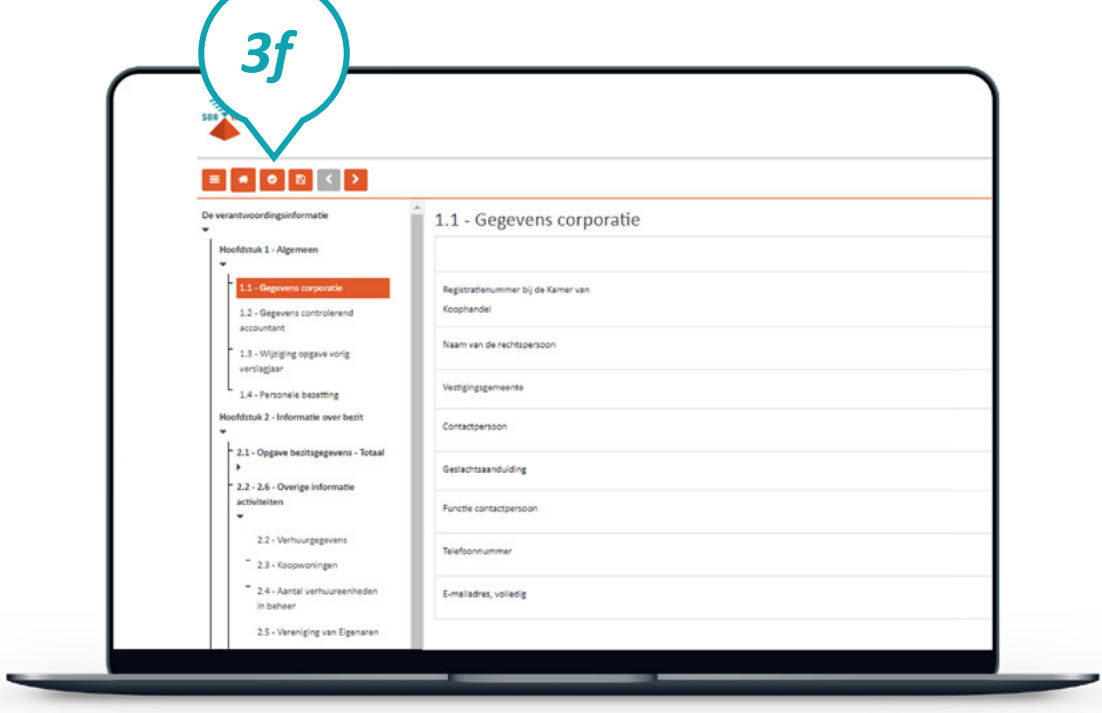

### **Stap 3f**

Klik, als alle gegevens zijn ingevuld en opgeslagen, op 'Validatie overzicht'. Er wordt nu

gecontroleerd of de gegevens volgens de juiste specificaties zijn ingevuld.

#### **Stap 3g**

Het resultaat van een validatie kan zijn dat er geen bevindingen zijn (groen vinkje) of er een melding komt van een error (rood). Een error geeft een foutmelding die moet worden opgelost voordat u verder gaat. Meldingen met een warning (geel) dienen gecontroleerd te worden op juistheid en volledigheid. Als de foutmeldingen zijn opgelost of verklaarbaar zijn, klikt u op 'Volgende'.

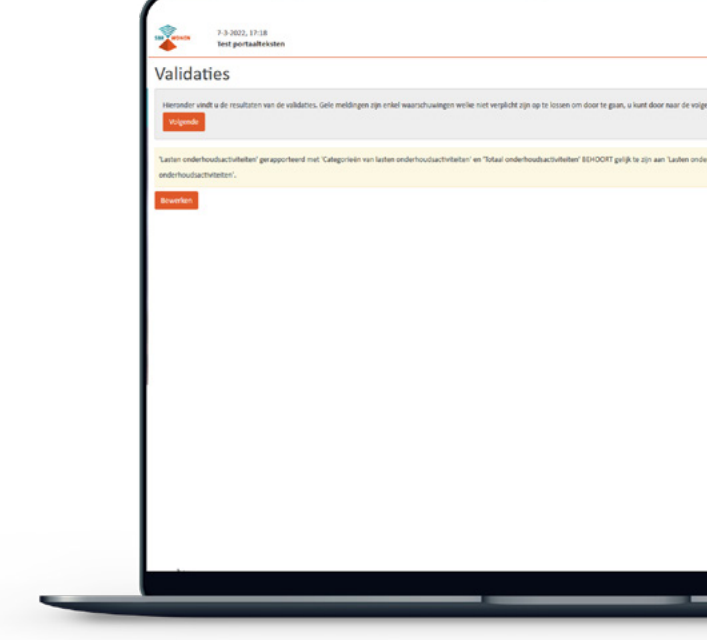

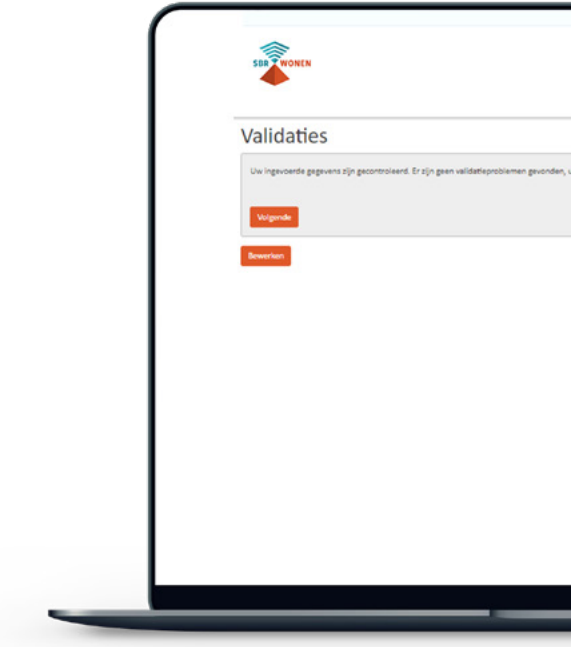

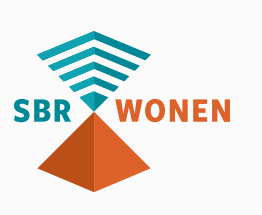

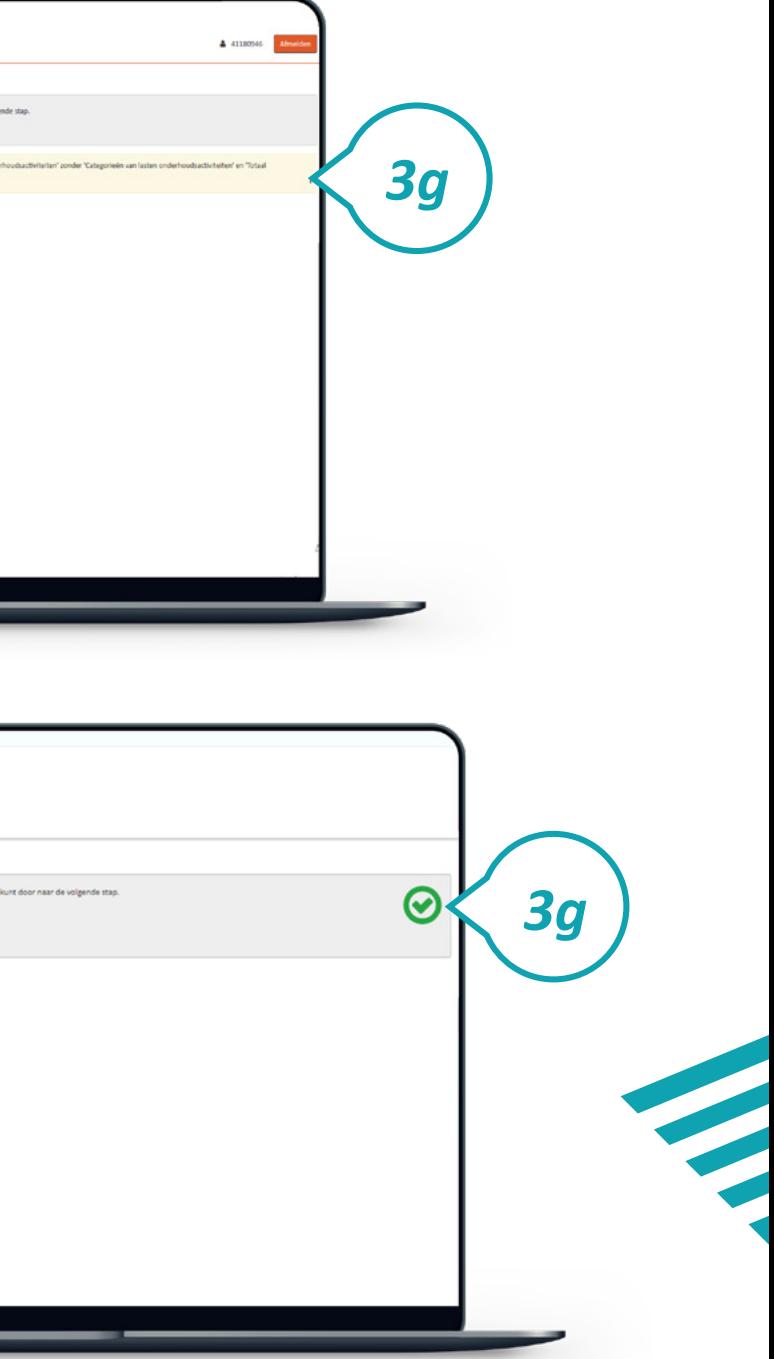

#### **Stap 3h**

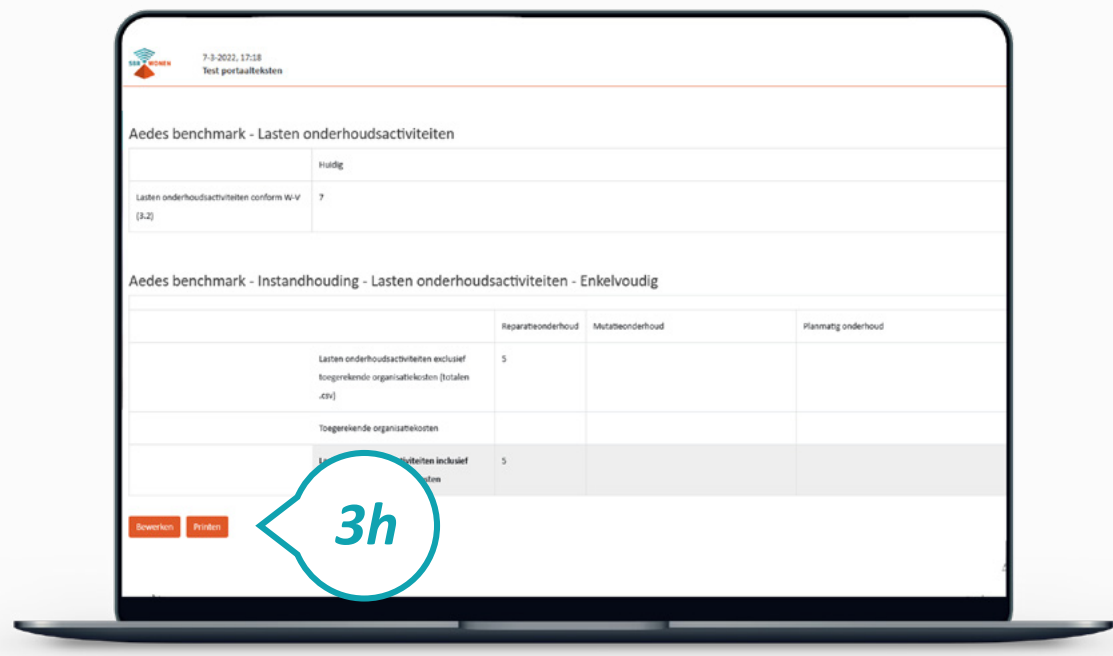

U ziet nu de overzichtspagina. Controleer of alle gegevens juist en volledig zijn ingevuld. Tabellen of pagina's die niet zijn ingevuld, worden hier niet getoond. Als u niet zeker bent van de volledigheid van de rapportage, klik dan onderaan de overzichtspagina op 'Bewerken'. U gaat dan terug naar het dashboard. Open uw rapportage om de volledige uitvraag te bekijken. De lege velden kunt u nu alsnog invullen.

#### **Stap 3i**

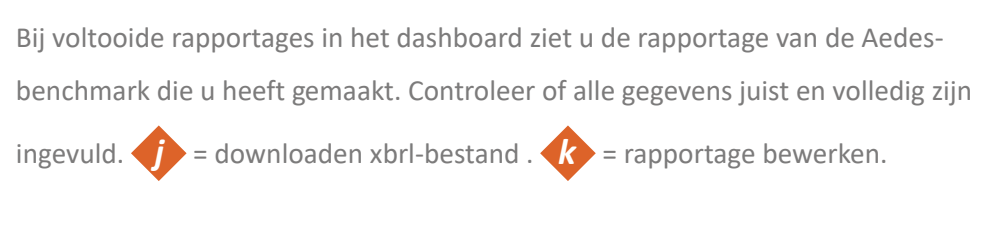

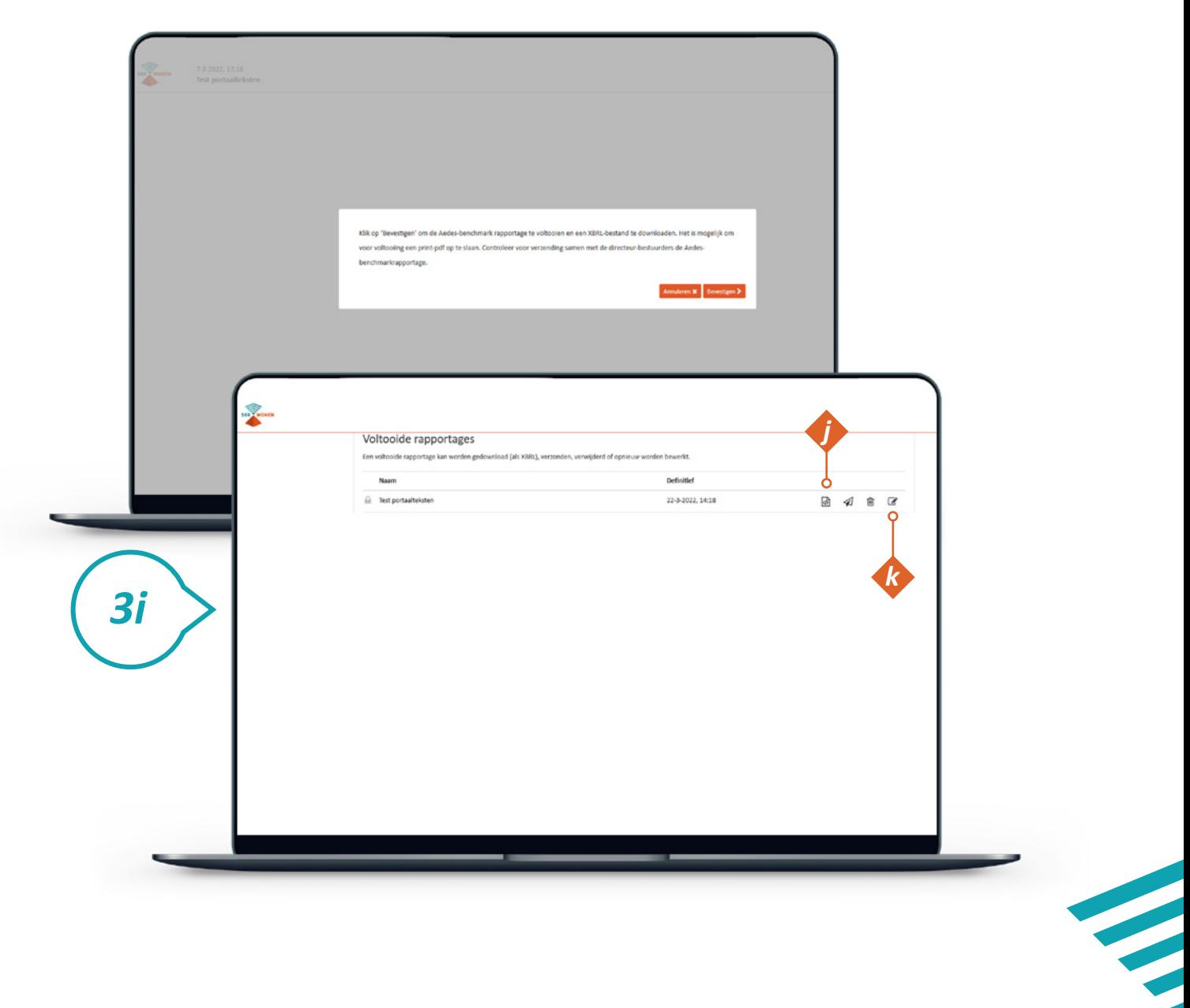

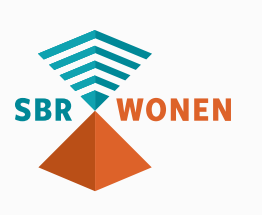

#### **Stap 3j**

U komt in het scherm voor het toevoegen van de bijlage. Indien u gebruikt hebt gemaakt van een Aedes-benchmarktabel (.csv) kunt u dat hier uploaden. De naamgeving van de bijlage (.csv) moet voldoen aan de in het scherm aangegeven naamsconventie van 'specifieke naam' zoals aangegeven in het pop-up scherm. Controleer voor u het bestand uploadt of het de juiste naamsconventie heeft.

Bij voltooide rapportages in het 'Dashboard' staat uw rapportage over de Aedesbenchmark. Indien u een .csv bestand voor de Aedes-benchmark hebt gebruikt, dient u voor het verzenden nog een bijlage (.csv) toe te voegen. Klik op 'Rapportage verzenden' achter de voltooide rapportage.

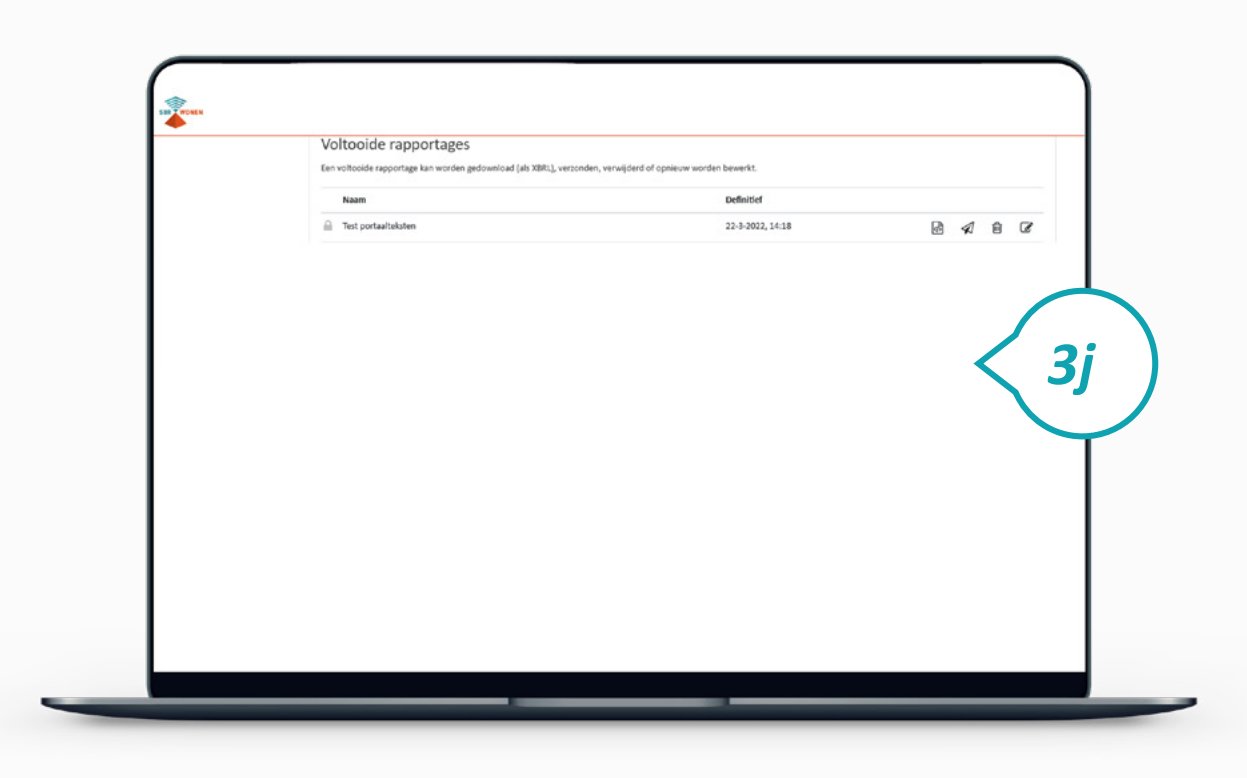

#### **Stap 3k**

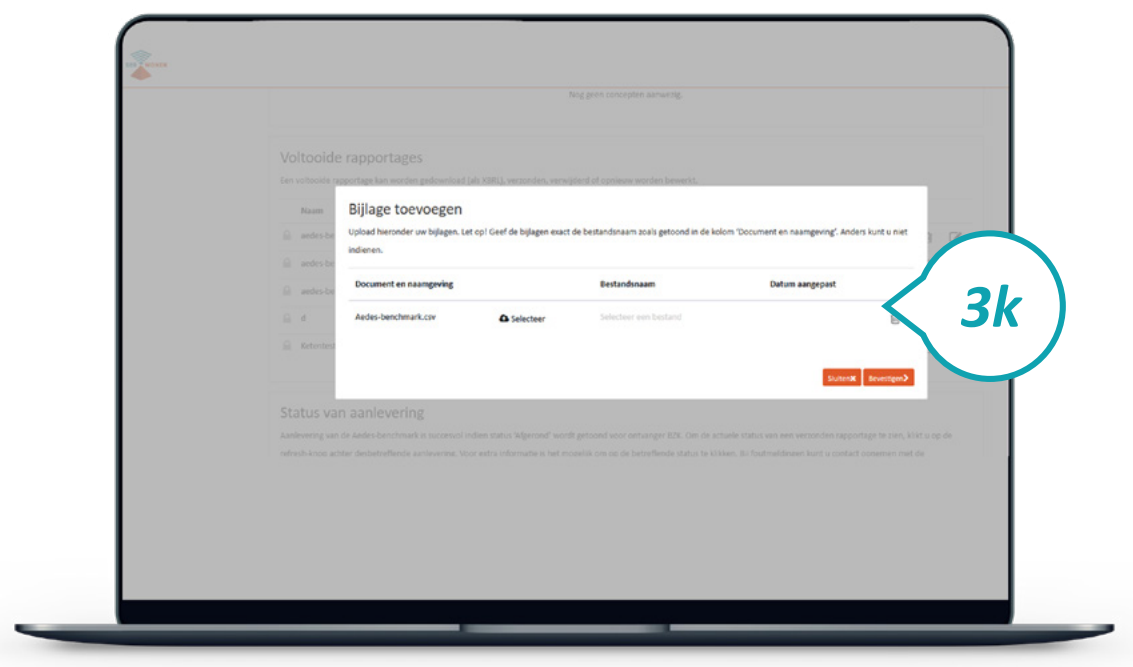

#### **Let op:**

Indien er een foutmelding wordt getoond bij het uploaden van de bijlage betekent dit dat de controlekenmerken van de betreffende bijlage (.CSV) niet overeenkomen met de controlekenmerken van het bericht. In dit geval moet u de juiste bijlage (.CSV) toevoegen.

Als bovenstaande bijlage met de juiste conventienaam is toegevoegd, klik dan op 'Bevestigen'.

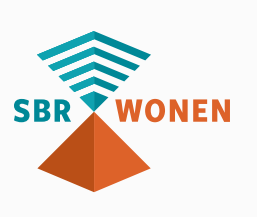

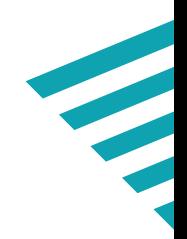

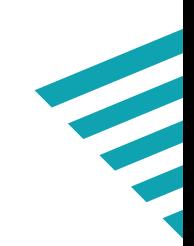

### **Stap 3l**

Er verschijnt nu een bevestigingsscherm waarop staat dat de rapportage naar BZK is verzonden. Klik op 'Sluiten'.

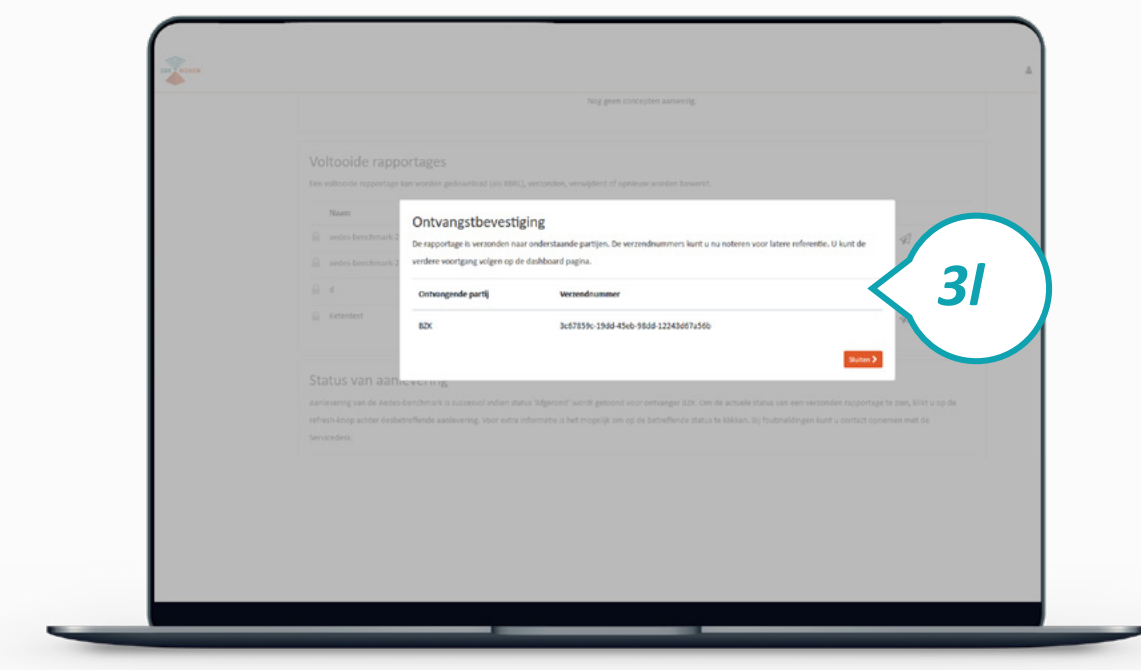

#### **Stap 3m**

Aanlevering van Aedes-benchmark is succesvol indien status 'Afgerond' wordt getoond voor ontvanger BZK. Om de actuele status van een verzonden rapportage te zien, klikt u op de refresh-knop *o* achter die betreffende aanlevering. Voor extra informatie is het mogelijk om op de betreffende status te klikken. Bij foutmeldingen kunt u contact opnemen met de **[Servicedesk](https://servicedesk.sbr-wonen.nl/support/tickets/new)**.

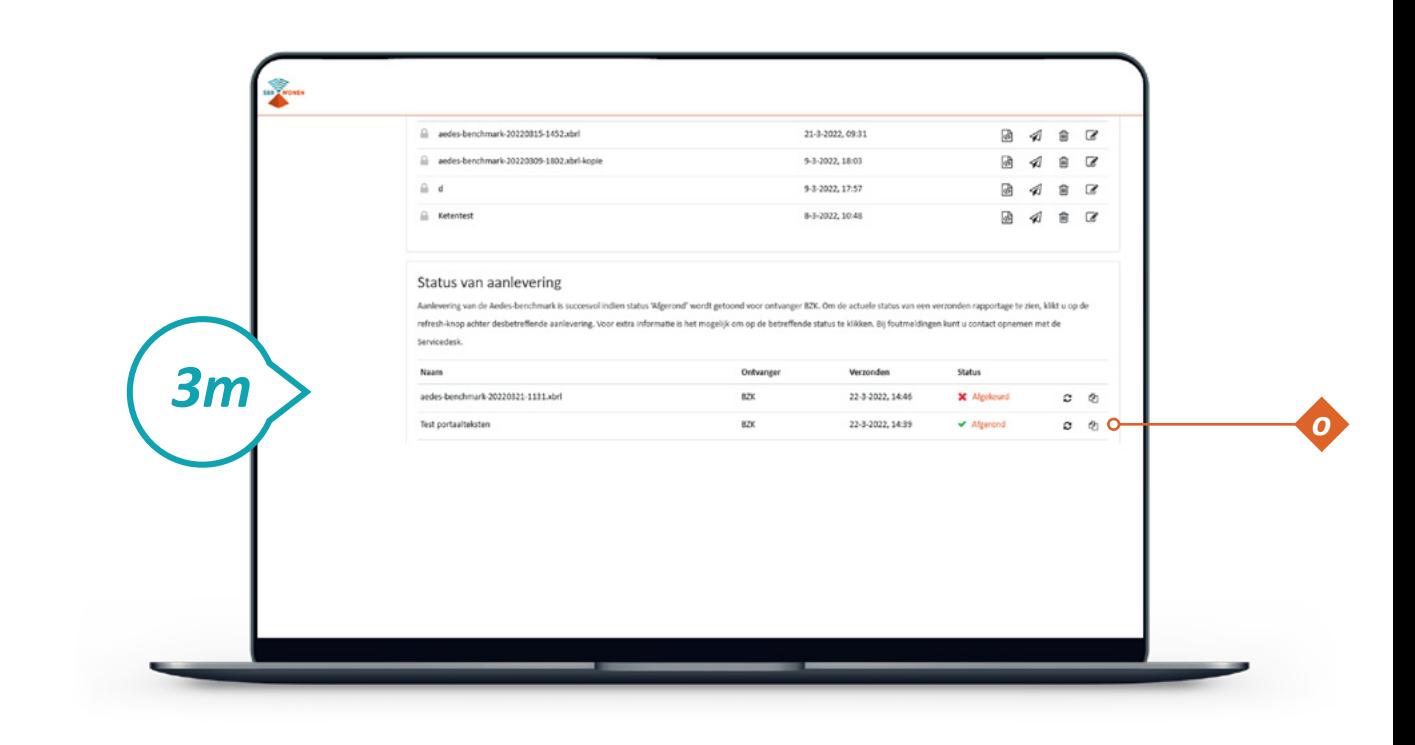

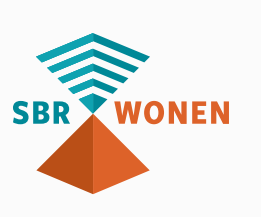